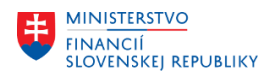

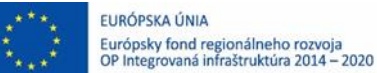

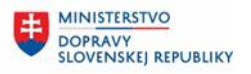

## **POUŽÍVATEĽSKÁ PRÍRUČKA PRE PROJEKT CES**

**Aplikačný modul M19 – Nákladové účtovníctvo**

### **Centrálny ekonomický systém**

Operačný program Integrovaná infraštruktúra, Prioritná os 7

Názov projektu: Implementácia Centrálneho ekonomického systému

Kód ITMS 2014+ projektu: 311071M898

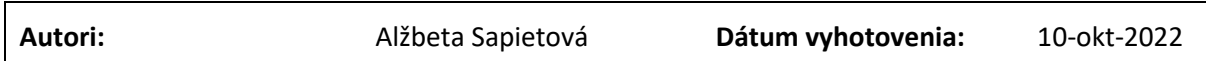

#### **História zmien**

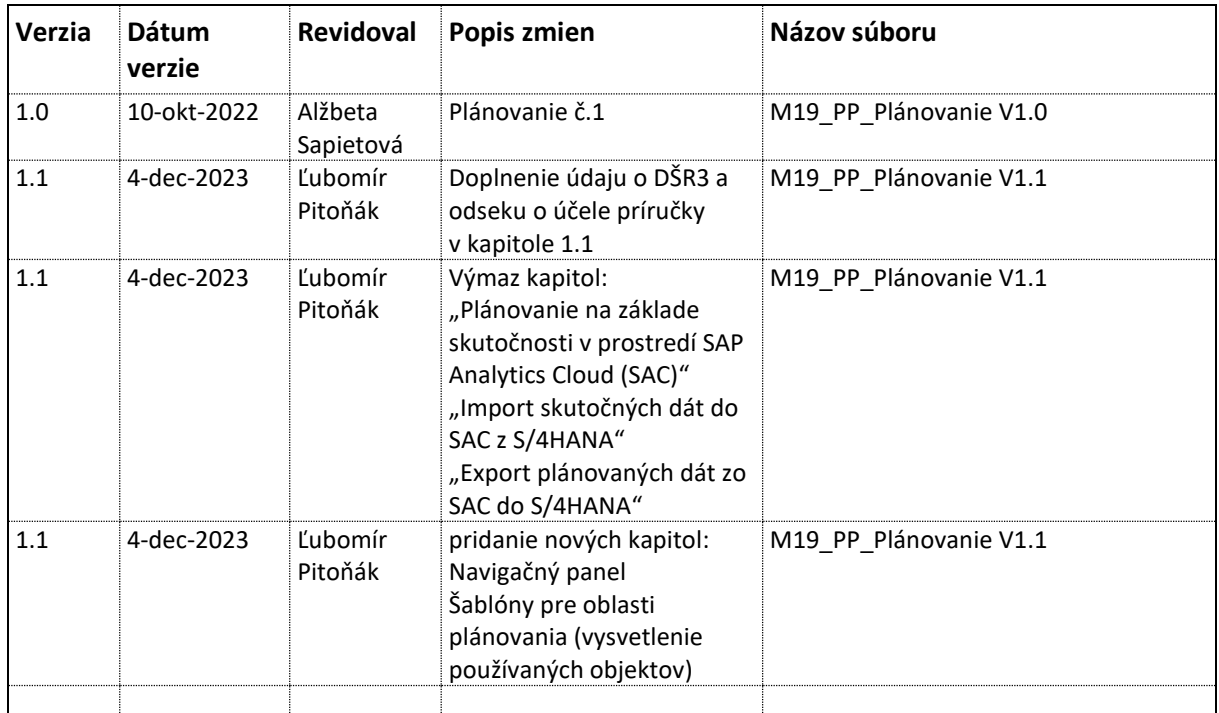

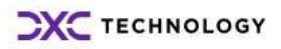

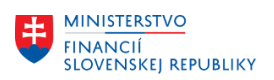

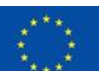

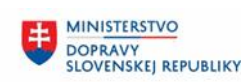

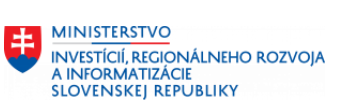

### Obsah

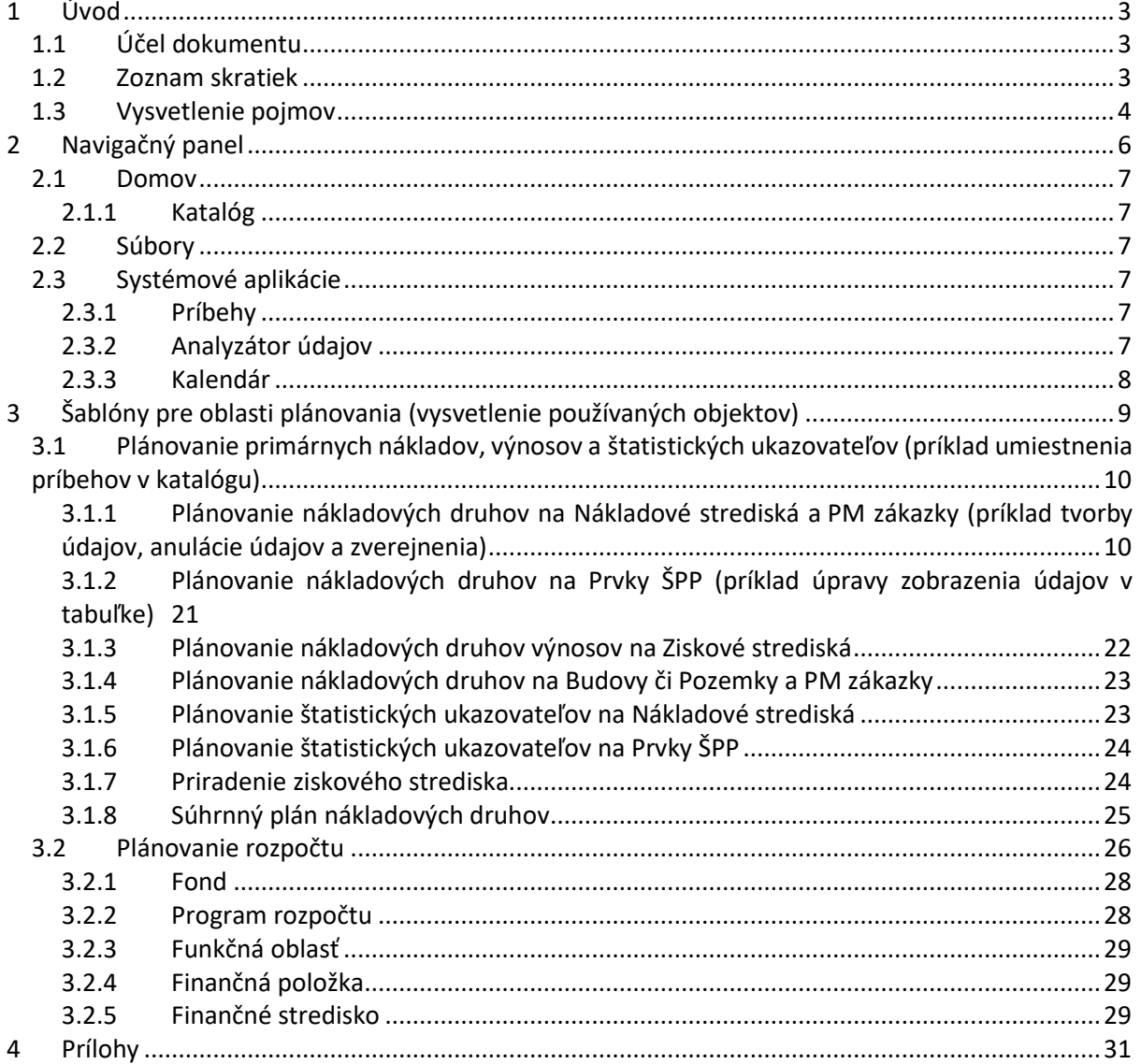

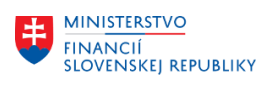

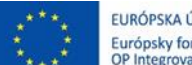

# <span id="page-2-0"></span>**1 Úvod**

### <span id="page-2-1"></span>**1.1 Účel dokumentu**

Modulová príručka je spracovaná tak, aby v jednotlivých kapitolách predstavovala aktivity, ktoré sú popísané v schválenej DŠR2 (v kapitolách 5.1 a 5.2) a zároveň boli kapitoly naviazané na jednotlivé SAP objekty.

Cieľom takéhoto postupu je s využitím vzájomnej logiky doteraz spracovaných a schválených dokumentov v podobe DŠR2, DŠR3, procesných dokumentov, toto prepojenie sumarizovať do modulovej používateľskej príručky. Z uvedeného je zrejmé, že takto pripravená príručka v rukách používateľa (HOG/OG/...) bude návodom, ako správne realizovať príslušný modulový proces.

Každý modul, ktorý pracuje s workflow, ho zaradí do svojej príručky tak, aby bol tento proces implementovaný v rámci modulového dokumentu.

Takto pripravená príručka bude aj naďalej aktualizovaná (rozširovaná a dopĺňaná) až do nábehu systému do produktívnej prevádzky.

Účelom príručky je oboznámiť používateľov so základmi plánovania v prostredí SAC. Keďže sa jedná o cloudové prostredie, plánované zmeny v systéme sú realizované kvartálne a to bez súhlasu nájomcu, o môže ovplyvniť aktuálnosť používateľskej príručky

### <span id="page-2-2"></span>**1.2 Zoznam skratiek**

V tejto podkapitole je uvedený zoznam skratiek v podobe jeho zotriedeného zoznamu. Tabuľka je zhrnutím skratiek identifikovaných a používaných v rámci tejto príručky.

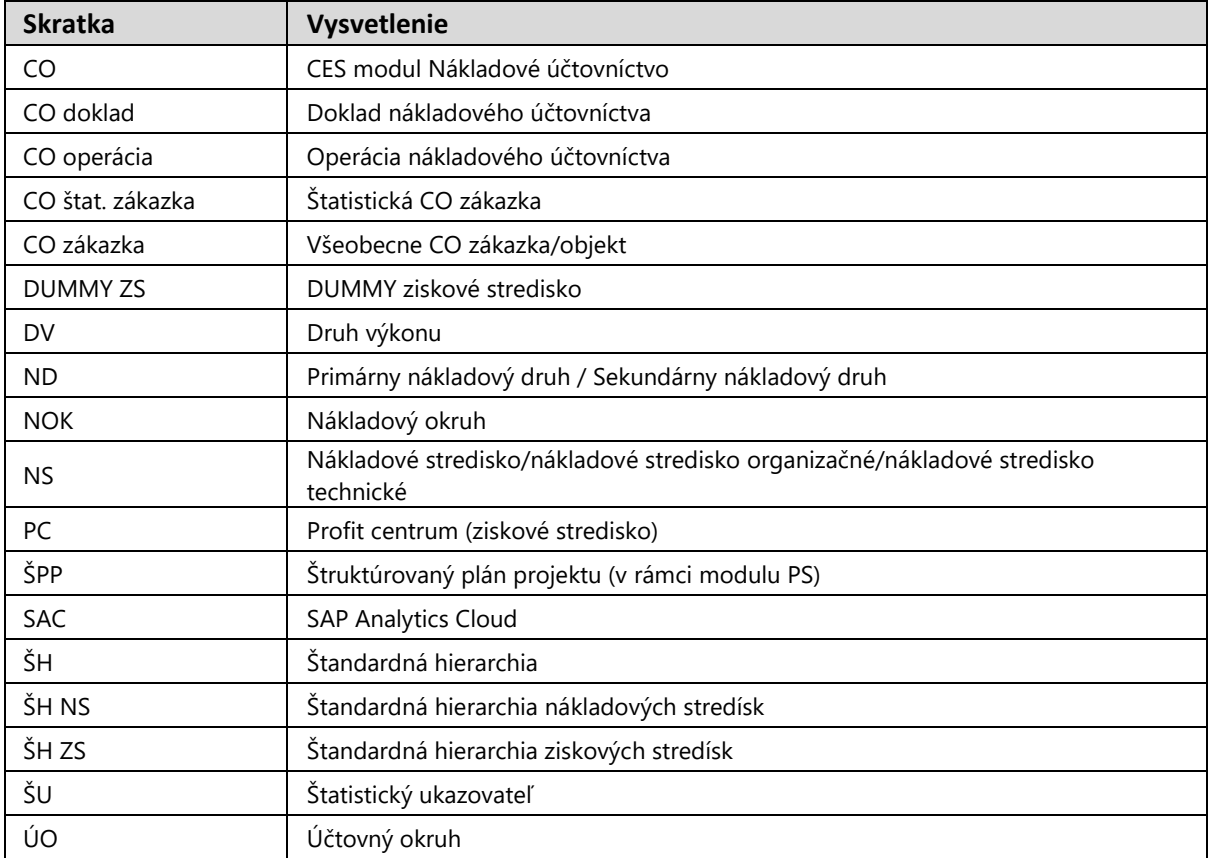

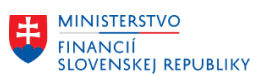

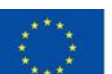

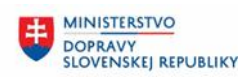

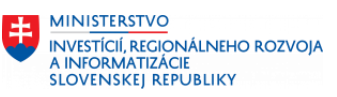

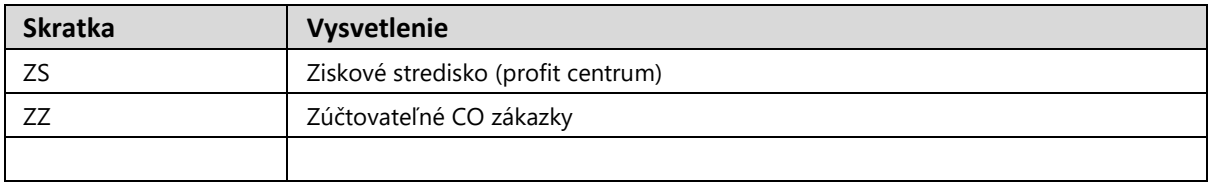

### <span id="page-3-0"></span>**1.3 Vysvetlenie pojmov**

V tejto podkapitole je uvedený zoznam vysvetlení jednotlivých pojmov v podobe jeho zotriedeného zoznamu. Tabuľka je zhrnutím pojmov identifikovaných a používaných v rámci tejto príručky.

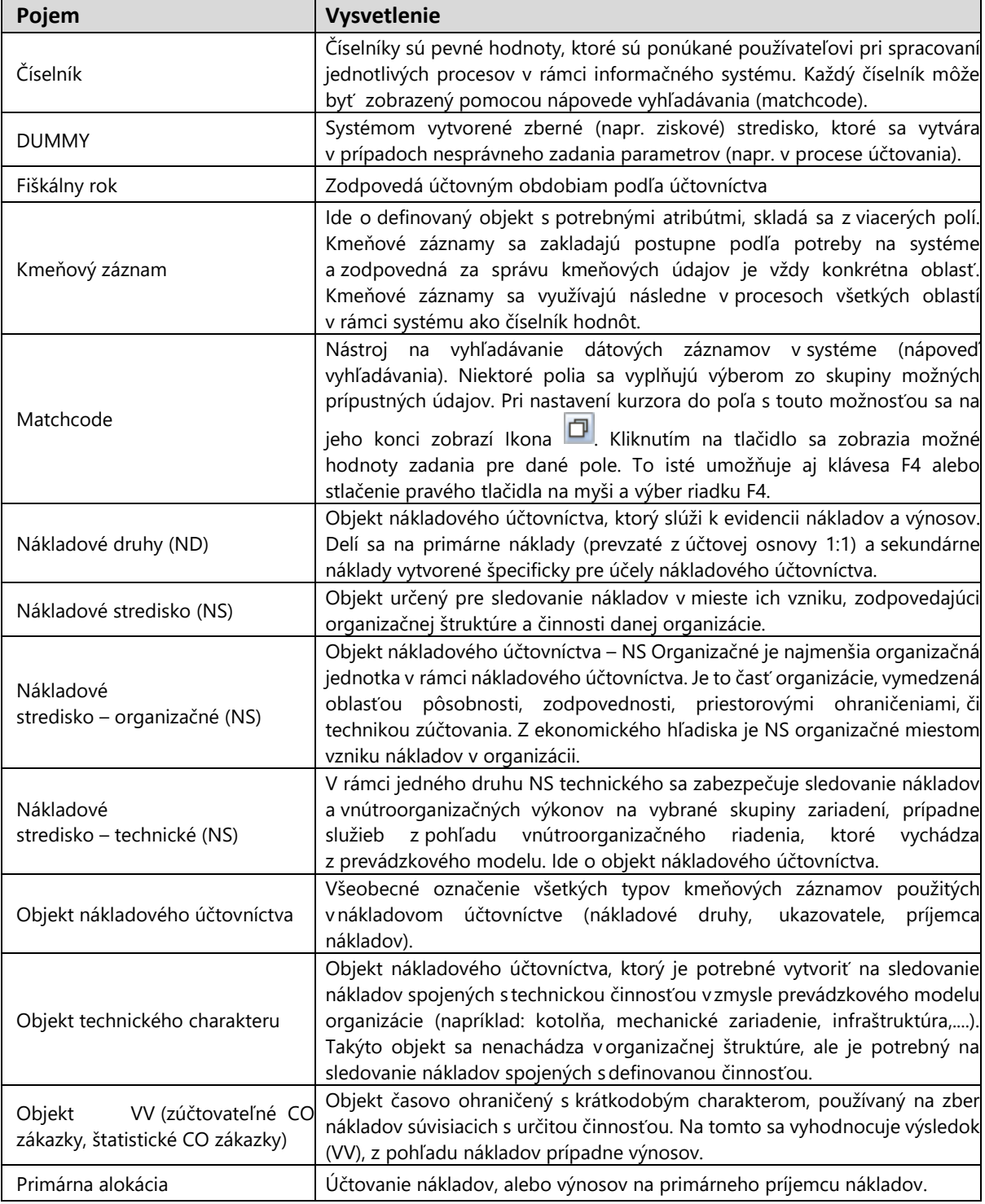

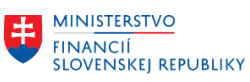

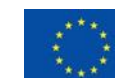

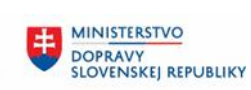

MINISTERSTVO INTRISTICI I<br>INVESTÍCIÍ, REGIONÁLNEHO ROZVOJA<br>A INFORMATIZÁCIE<br>SLOVENSKEJ REPUBLIKY

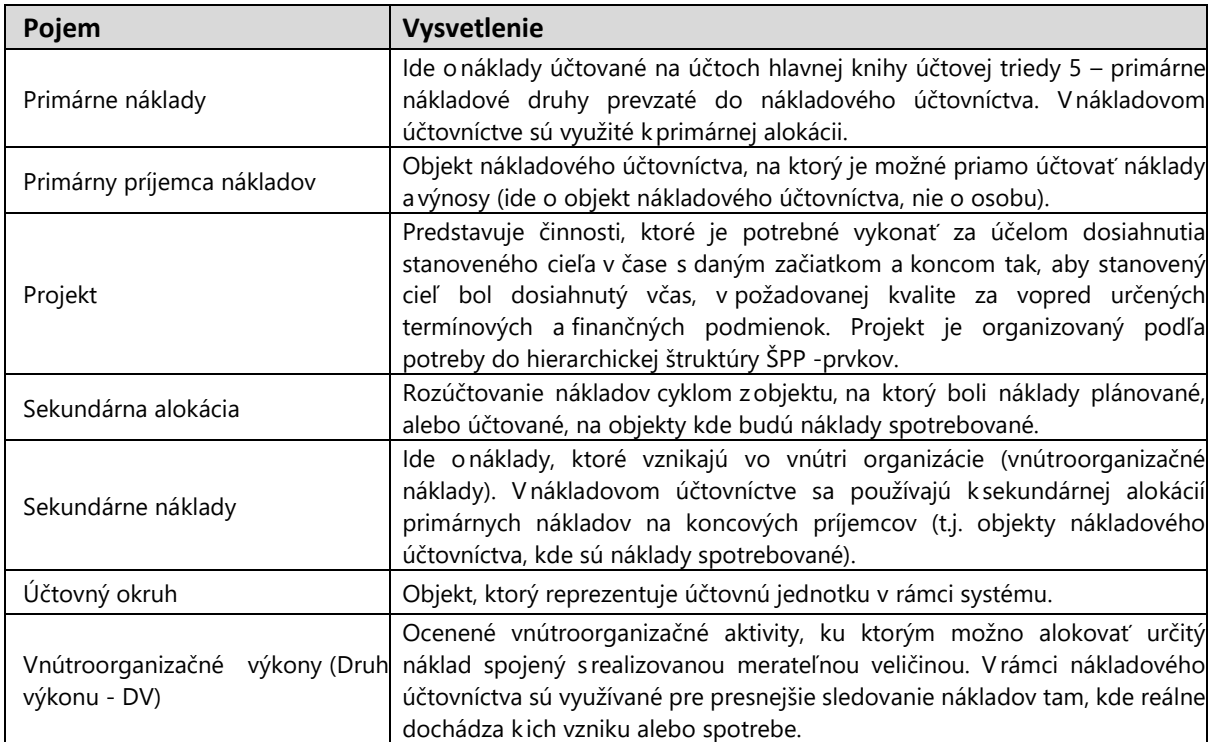

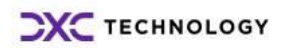

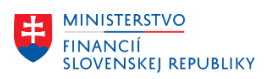

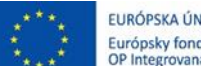

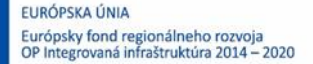

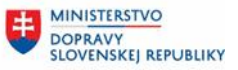

# <span id="page-5-0"></span>**2 Navigačný panel**

Poskytuje používateľovi jednokrokovú navigáciu k obsahu prostredia SAP Analytics Cloud. Ponuka obsahu navigačného panela je obmedzená v závislostí od oprávnení používateľa. Aktívny obsah systému sa zvýrazní.

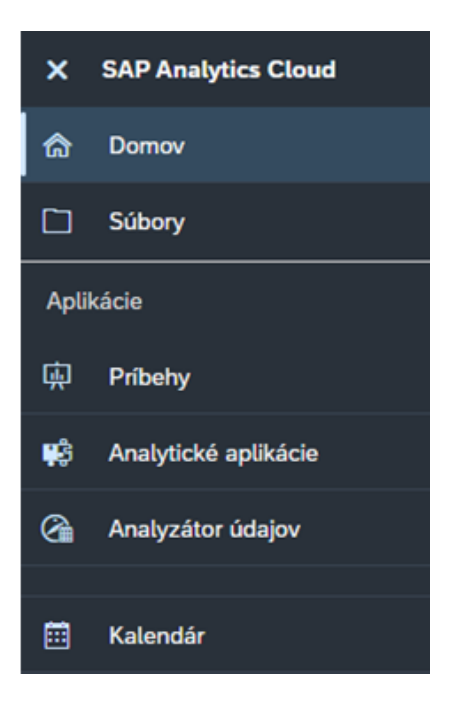

Aktívny systémový obsah systému sa prejaví aj zobrazením ikony spusteného obsahu s názvom a to v panely/lište používateľskej vrstvy.

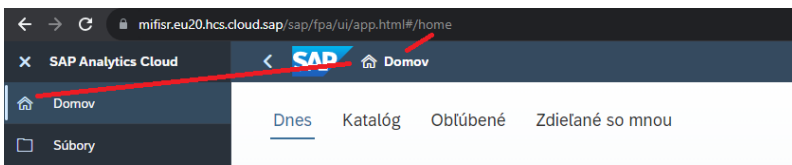

V rámci navigácie v obsahu môže používateľ využiť tlačidlo kroku späť.

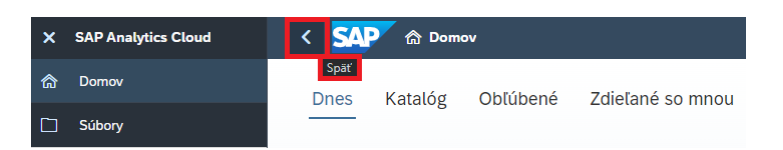

Pod tlačidlom s ikonou oznámení používateľ nájde správy, ktoré mu boli doručené od iných používateľov, všeobecné systémové správy alebo systémovo generované správy napr. prostredníctvom nástroja Kalendár súvisiace s pracovnými udalosťami používateľa.

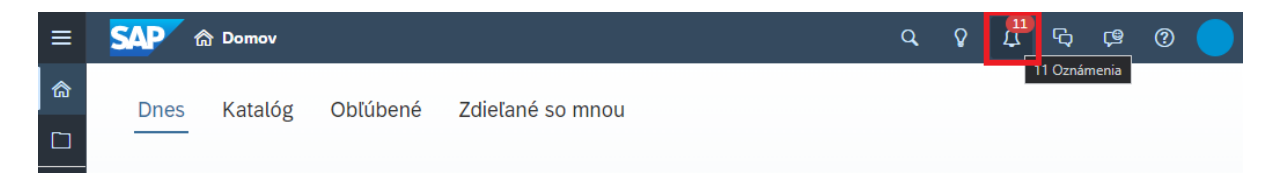

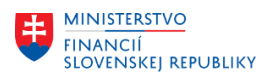

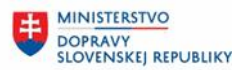

### <span id="page-6-0"></span>**2.1 Domov**

Plocha pre používateľa, na ktorej používateľ môže vykonať zmeny ponuky obsahu stránky a vykonané nastavenia prepíšu všetky predvolené nastavenia použité správcom systému. Akékoľvek budúce zmeny zo strany správcu sa neprejavia.

## <span id="page-6-1"></span>**2.1.1 Katalóg**

V rámci domovskej stránky má používateľ k dispozícii záložku "Katalóg", ktorá umožňuje zobraziť a spúšťať určité aplikácie z katalógového zoznamu. K vybraným aplikáciám je zabezpečený zdieľaný prístup používateľov s možnosťou tematického a typového triedenia aplikácií vo forme katalógového zoznamu. Výberom jednotlivej aplikácie sa otvorí a spustí príslušná aplikácia (napríklad Príbeh).

### <span id="page-6-2"></span>**2.2 Súbory**

Prostredie pre správu priečinkov a súborov, ktorých vlastníkom je používateľ alebo sú s používateľom zdieľané.

## <span id="page-6-3"></span>**2.3 Systémové aplikácie**

Obsah systému v závislosti od druhu jeho aplikácie je možné spúšťať aj prostredníctvom jednotlivých aplikácií, ktoré sú oddelené v sekcii navigačného panela. Hlavné aplikačné nástroje pre bežných používateľov sú Príbehy, Analyzátor údajov a Kalendár.

### <span id="page-6-4"></span>**2.3.1 Príbehy**

Z pohľadu plánovania sa jedná o základný aplikačný nástroj používateľov. Príbeh je dokument v preddefinovanom štýle prezentácie (napríklad interaktívnej). Na popis údajov sa používajú grafy, vizualizácie, text, obrázky, piktogramy a pre účely plánovania najmä tabuľky. Príbeh tak môže odrážať podrobné analytické informácie vo formáte tabuľky alebo napríklad agregované informácie na vysokej úrovni v grafoch či iných vizualizáciách. V závislosti od zvolenej formy poskytuje používateľovi štandardné funkcie pre prácu s údajmi.

Plánovacie príbehy sú navrhnuté pre šablónovo riadené zadávanie údajov vo forme tabuliek, v ktorých používateľ využíva napríklad ovládacie prvky pre zobrazenie požadovaného obsahu, zadávanie údajov, distribúciu údajov a zdieľanie údajov.

Kroky úpravy údajov môže používateľ vykonávať manuálne (napr. kopírovanie, distribúcia, ...) alebo môžu byť špecificky/účelovo navrhnuté automatizované kroky (napríklad kopírovane a distribúcia medzi zhodné členy avšak s parametrom iného obdobia) a to prostredníctvom takzvaných Akcií údajov (akcia môže kombinovať aj viaceré funkcie).

Keďže príbehy plánovania sú šablóny navrhnuté v zmysle potrieb plánovania, základné funkcie a tematický obsah plánovania je popísaný v samostatnej kapitole.

Proces plánovania si môže vyžadovať analýzu údajov a kooperatívnu spoluprácu viacerých používateľov a tak plánovacie príbehy sú podporené napríklad aplikáciami Analyzátorom údajov a Kalendár.

### <span id="page-6-5"></span>**2.3.2 Analyzátor údajov**

Nástroj pre rýchlu jednoúčelovú analýzu obsahu (AD HOC výkazníctvo).

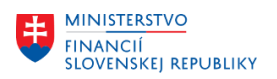

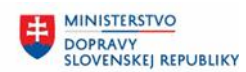

# <span id="page-7-0"></span>**2.3.3 Kalendár**

Pracovný priestor pre organizovanie udalostí napríklad pracovných úloh, schvaľovacích kontrolných úloh a procesov (reťazca úloh). Pre lepšiu navigáciu je možné usporiadanie udalostí zobraziť vo forme "Kalendár"-a alebo "Zoznam"-u.

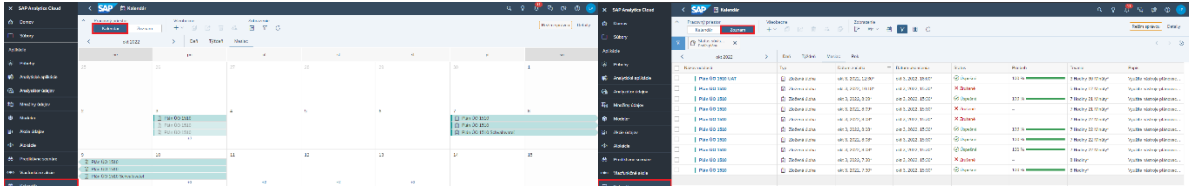

V rámci pracovného priestoru používateľ môže využívať všeobecne dostupné nástroje lišty pre zjednodušenie a plnenie plánovacích úloh alebo procesov (reťazca úloh).

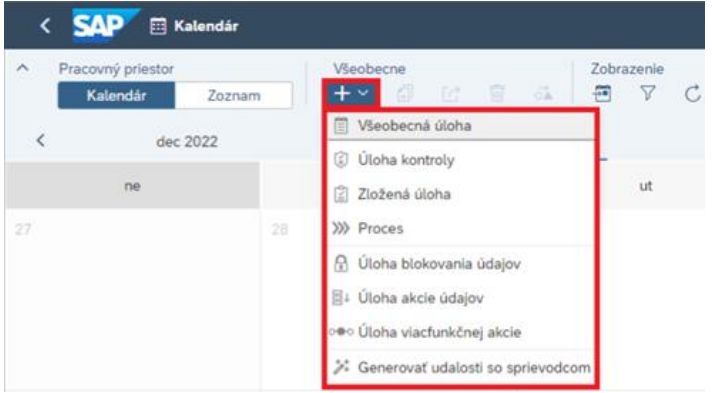

Konkrétny detail úloh je možné zobraziť označením položky v kalendári a aktiváciou tlačidla "Detail". Pracovnými súbormi sú napríklad Príbehy, Analytické aplikácie alebo zdrojové adresy.

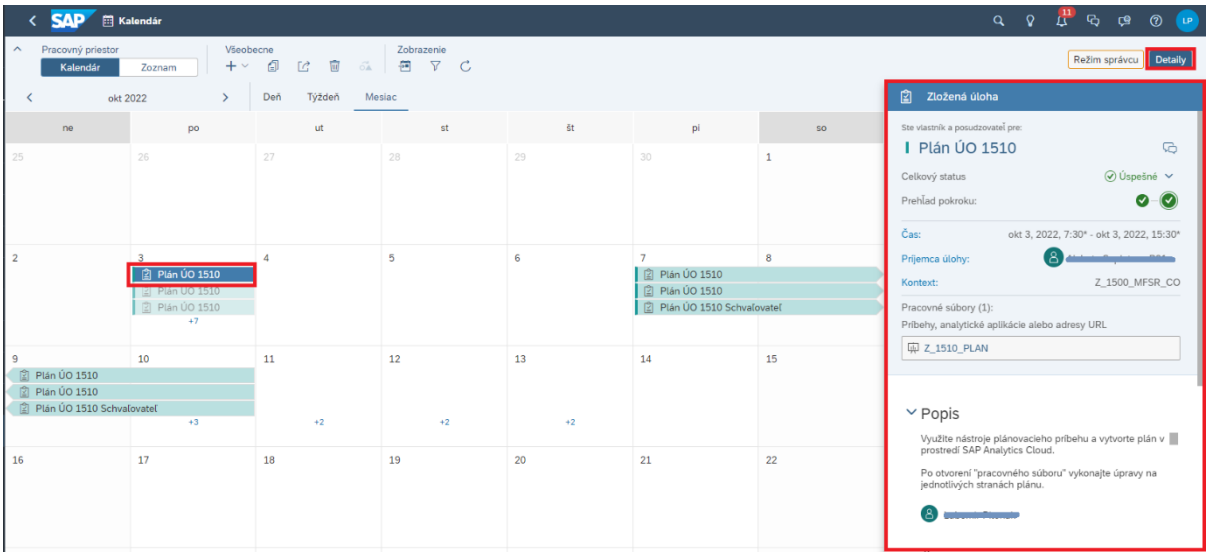

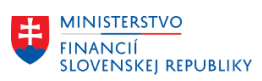

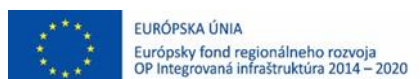

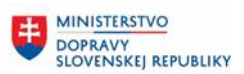

# <span id="page-8-0"></span>**3 Šablóny pre oblasti plánovania (vysvetlenie používaných objektov)**

V prostredí SAC sa používateľ pri plánovaní stretne najmä s pojmom "Príbeh". Objekt "Príbeh" zahŕňa a prezentuje tematické objekty pre potreby plánovania. Konkrétny príbeh, tak v čo najvyššej miere využíva rôzne pohľady na spoločnú údajovú základňu, aby používateľom uľahčil jednotlivé plánovacie kroky.

Príbeh slúži ako zobrazovací nástroj údajov a v závislosti od údajov či použitých objektov, poskytuje možnosti plánovania. Príbeh takpovediac zobrazuje šablónu miniaplikácií (preddefinovaných objektov napr. tabuľka, filter, ... ) a tie ponúkajú špecifické funkcie pre prácu s údajovou základňou. Z uvedeného dôvodu je dôležité pochopiť, že systém dokáže ponúknuť možnosti úprav zobrazenia avšak navrhnuté tematické rozloženie šablón slúži pre efektívne zostavenie plánu (nemusí však odzrkadľovať špecifické potreby zobrazenia organizácie).

Používateľ ovláda obsah príbehu "chronologicky" prostredníctvom základných funkcií:

- panela pre rýchly prístup (ovládanie príbehu alebo označenej miniaplikácie)
- filtrovania príbehu (všeobecne aplikované filtre platné pre všetky strany príbehu)
- načítaním zobrazenia údajov jednotlivých strán.

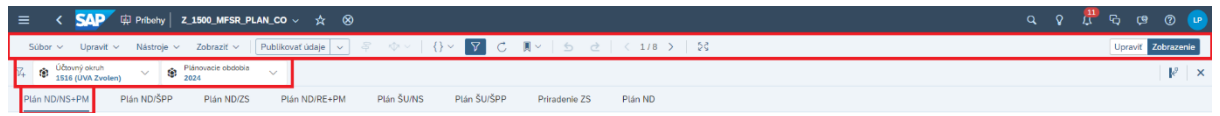

Pozn.: Z hľadiska podrobnosti tematického celku, oblasť plánu je sumarizovaná do jedného príbehu a tematické rozloženie špecifického plánovania údajov reprezentuje množstvo strán/kariet. Aktívna/zobrazená strana príbehu sa podčiarkne.

V móde zobrazenia tak používateľ na obrazovke používa pre realizáciu dielčích plánovacích krokov rôzne miniaplikácie rozmiestnené na stránke (viď nižšie uvedený príklad rozmiestnenia miniaplikácií v rámci preddefinovaných šablón). Používateľ teda určité kroky plánovania nerealizuje len prostredníctvom horného panelu pre rýchly prístup ale aj priamo cez funkcie ponúkané prostredníctvom rozmiestnených miniaplikácií. Úpravu obsahu,zobrazenia alebo zadávania údajov tak vykoná napr. priamo prostredníctvom tabuľky alebo filtrovania (ovládacie prvku obsahu) alebo použitím predpripravených akcií údajov (resp. použitím iných objektov stránky).

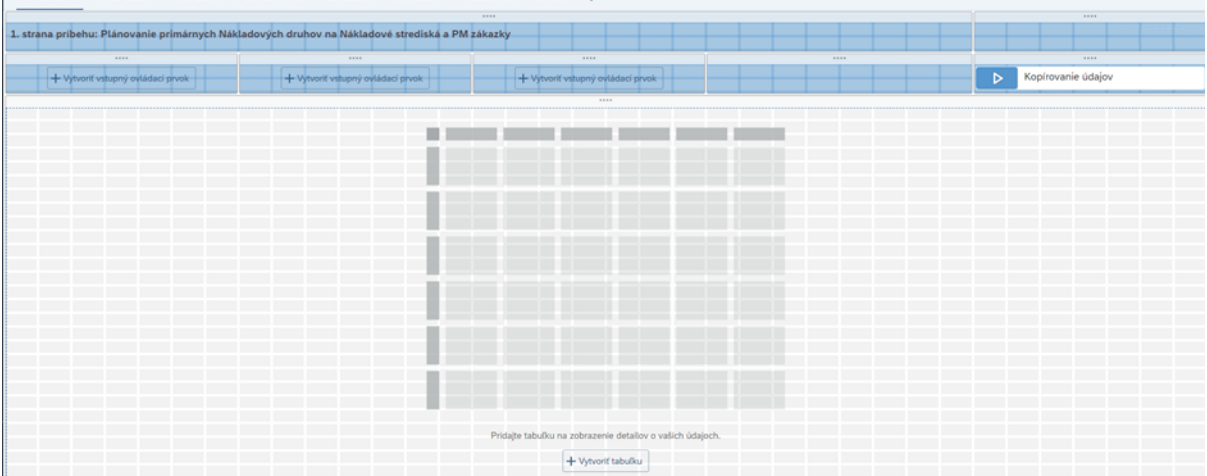

POZN: Proces nahrávania údajov z S/4HANA do SAC, je na strane Dodávateľa. Z pohľadu organizácie je potrebné vykonať kontrolu importovaných dát skutočnosti.

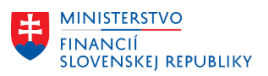

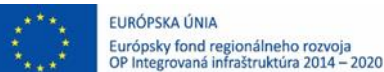

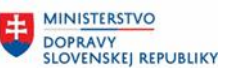

Štandardne používateľ pri plánovaní bude priradovať čiastky pre kombinácie kontrolingových objektov alebo rozpočtových objektov, ktoré prislúchajú do množiny zodpovednosti organizácie.

Konkrétne šablóny s údajmi organizácie a jednotlivé strany príbehu navigujú používateľa k tematickému obsahu ponuky členov, ktoré už boli použité pri skutočnom účtovaní. Z uvedeného dôvodu tak nasledujúce podkapitoly informujú používateľov o tematickom obsahu plánovacích množín a plánovacích objektov, ktoré sú zahrnuté v jednotlivých príbehoch a ich stranách.

### <span id="page-9-0"></span>**3.1 Plánovanie primárnych nákladov, výnosov a štatistických ukazovateľov (príklad umiestnenia príbehov v katalógu)**

V príbehu sú zlúčené viaceré kontrolingové témy s jednou údajovou základňou, ktorej členy slúžia tak pre plánovanie finančných ukazovateľov (primárnych nákladov, výnosov) ako aj pre plánovanie štatistických ukazovateľov.

Prostredie SAP Analytics Cloud (SAC)

Je potrebné kliknúť v rámci domovskej stránky na záložku "Katalóg"

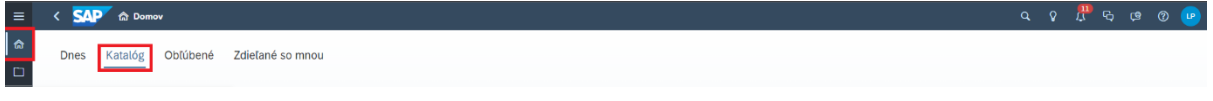

Následne v rámci katalógu je možné dokumenty filtrovať alebo priamo zvoliť možnosť Otvoriť konkrétneho príbehu s koncovkou PLAN\_CO:

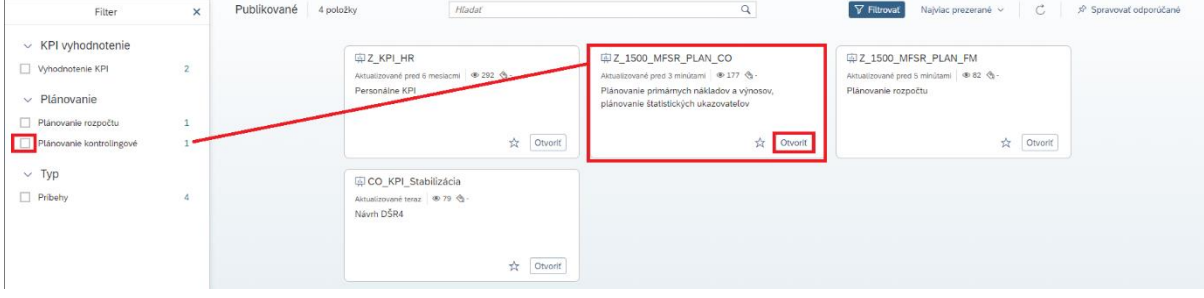

Nasledujúce podkapitoly približujú rozloženie miniaplikácií a predpokladaných kombinácií plánovacích objektov a to rozložením obsahu údajovej základne do jednotlivých strán príbehu kontrolingového plánovania.

### <span id="page-9-1"></span>**3.1.1 Plánovanie nákladových druhov na Nákladové strediská a PM zákazky (príklad tvorby údajov, anulácie údajov a zverejnenia)**

Zodpovedný plánovač navrhne štruktúru rozloženia členov nákladových stredísk, nákladových druhov, a druh výkonu údržby a opráv, pričom do tejto štruktúry rozdistribuuje požadované hodnoty finančných ukazovateľov plánu.

Vykoná tak návrh priradenia hodnoty plánu. Publikovaním návrhu do verejnej verzie "Plán" sa zo súkromných údajov stanú verejné (všeobecne platné) údaje. Uvedené kroky sú vysvetlené a čiastkovo rozpísané v nasledujúcich odsekoch.

Keďže v praxi by tvorba samotnej štruktúry plánu mohla používateľovi zabrať množstvo pracovného času a plán primárne slúži ako podklad pri vyhodnotení odchýlok skutočnosti od naplánovaných hodnôt, v šablónach boli predpripravené automatické akcie údajov, ktoré umožnia vybraným používateľom kopírovať štruktúry alebo ich časti.

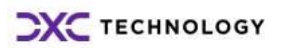

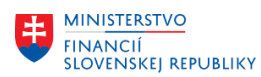

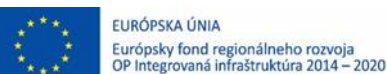

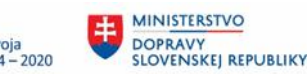

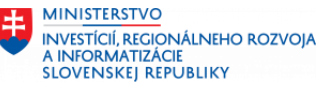

Výber/načítanie strany plánovacieho príbehu "Plán ND/NS+PM":

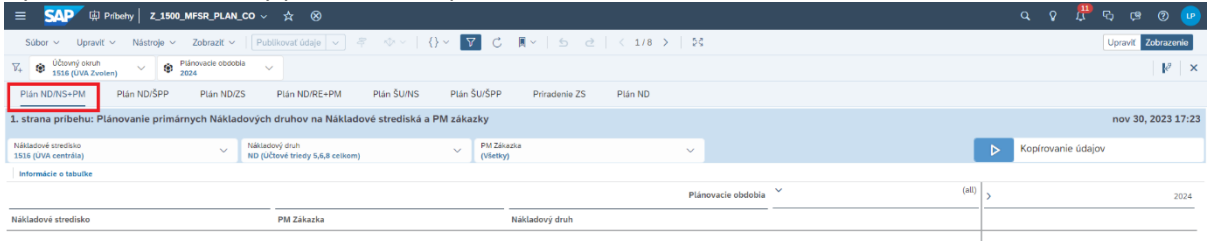

POZN: Zobrazená tabuľka obsahuje filter údajov a zobrazí len hodnoty verzie "Plán" resp. v čase úprav pred zverejnením sa zobrazia údaje "návrhu verzie Plán" avšak tabuľka nezobrazuje hodnoty pre "Skutočnosť".

POZN: Pre prípadnú analýzu skutočnosti slúži nástroj analyzátor údajov a tabuľka umožňuje skok do tejto aplikácie.

Členy štruktúry plánu môžu byť pridávané ručne, osoba oprávnená však môže vykonať aj automatizovaný návrh štruktúry plánu a to vykonaním akcie na Kopírovanie údajov:

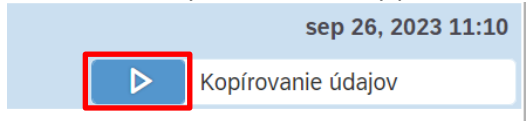

POZN.: Akcia je program, ktorý automaticky vytvorí alebo prepíše existujúci návrh štruktúry konkrétnych členov plánu.

Odporúčanie je, aby akcie údajov vykonávala zodpovedná osoba plánovača, za určitú plánovaciu oblasť.

Akciu je potrebné čo najšpecifickejšej definovať (obmedziť) pre množinu údajov, ktoré sa požadujú plánovať v konkrétnom plánovacom kroku, aby kopírovacím krokom akcie nebola ovplyvnená množina už existujúceho návrhu (používateľa, ktorý akciu vykonal).

Zobrazí sa obrazovka, kde je možné upraviť potreby kopírovania údajov cez ikonu matchkódu  $\mathbb{C}$  a pre vykonanie akcie zvolíme možnosť Spustiť:

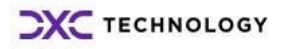

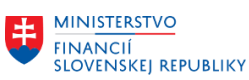

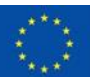

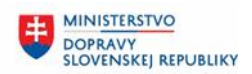

**MINISTERSTVO** INVESTÍCIÍ, REGIONÁLNEHO ROZVOJA<br>A INFORMATIZÁCIE<br>SLOVENSKEJ REPUBLIKY

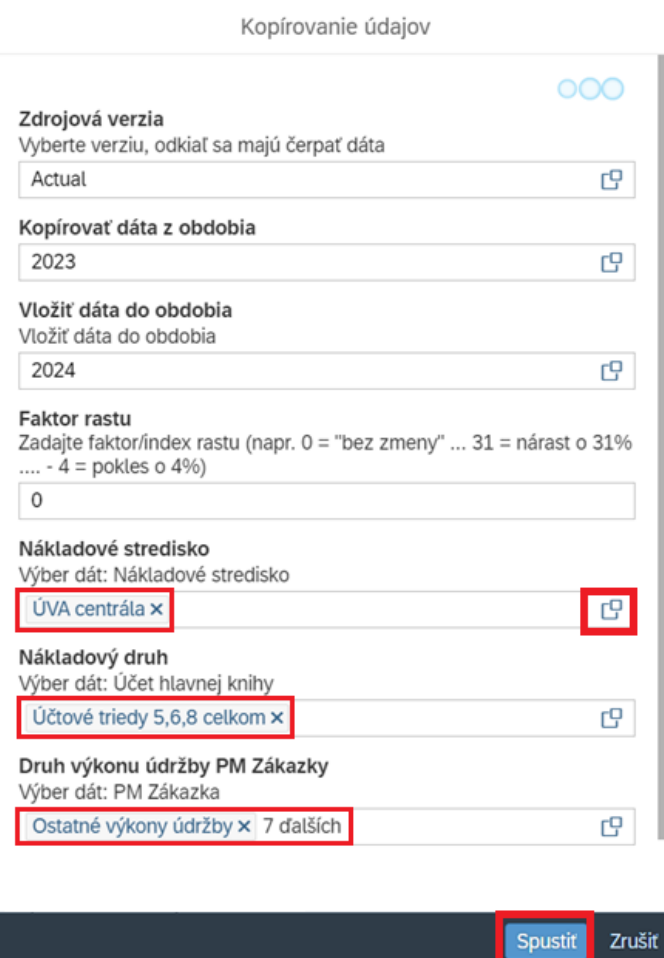

Pozn.: Ako cieľová verzia je preddefinovaná verzia "Plán".

Pozn.: PM zákazky medziročne môžu zanikať, hodnoty zákaziek sú tak sumárne agregované nie na čísle konkrétnej PM zákazky ale na úrovni členov "Druhov výkonu údržby a opráv" a z tohto dôvodu sa pri výbere členov "PM zákazka" ponúkajú hodnoty pre agregačné uzly druhov výkonov údržby a opráv. Pozn.: Ak by boli v rámci ovládacích prvkov tabuľky boli filtrované určité členy, zhodné nastavenie filtrov sa prevzalo i do Návrhu akcie na kopírovania údajov.

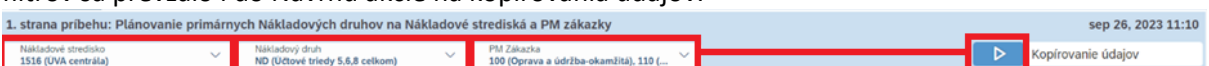

POZN.: Z pohľadu osi tabuľky, filtre, ktoré sa nachádzajú už na konkrétnej strane, tesne nad plánovacou tabuľkou, obmedzujú dimenzie plánu kontrolingových objektov.

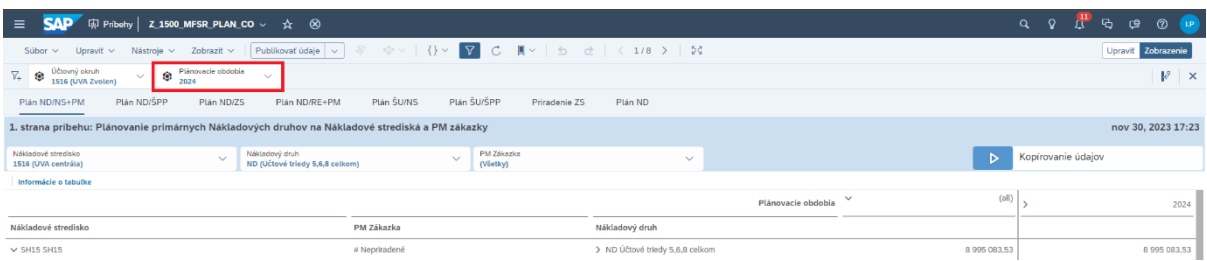

POZN.: Predpoklad obmedzenia časovej osi je na vyššej úrovni, teda na paneli filtrov príbehu, aby používateľ nebol nútený opakovať obmedzenie pre výber údajov v rámci každej strany.

V uvedenom príklade boli oprávnenou osobou skopírované a rozdistribuované napr. údaje skutočnosti 2023 do plánu 2024 a založila sa tak štruktúra v zmysle prerozdelenia hodnôt k jednotlivým členom (bez aplikovania rastového faktoru na ukazovateľ hodnoty):

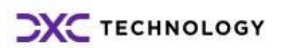

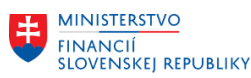

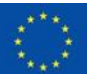

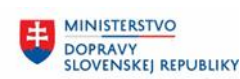

**MINISTERSTVO INVESTÍCIÍ, REGIONÁLNEHO ROZVOJA** A INFORMATIZÁCIE<br>SLOVENSKEJ REPUBLIKY

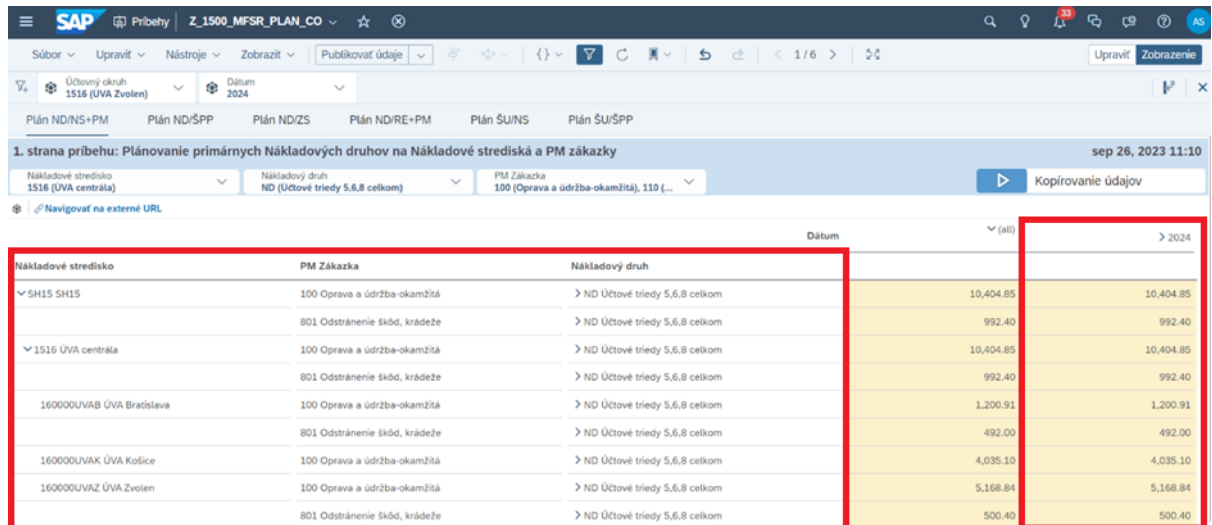

POZN.: akcia kopírovania zabezpečila, že štruktúra tabuľky dosiahla rozmery adekvátne skutočnosti tak na úrovni plánovacích objektov ako aj na úrovni časovej osi.

Do rozvrhu tabuľkovej osi riadkov boli pridané kombinácie členov dimenzií NS, PM, ND a keďže účtovanie skutočnosti bolo špecifické pre určité obdobia, v tabuľkovej osi stĺpcov sa vykonal rozvrh pre obdobia.

Návrh hodnoty ukazovateľov určitých období tak používateľ zapísal/prerozdelili pre "Plán" a to vykonaním akcie v zmysle dielčieho prerozdelenia "Skutočnosti".

Používateľ môže priradiť hodnoty plánu aj členom, ktoré pri účtovaní skutočnosti ešte neboli použité (pridaním člena z ponuky kmeňových dát) resp. nebolo možné ich automaticky kopírovať, keďže požadovaná kombinácia neexistuje.

Členy tabuľky je v takom prípade možné pridávať aj priamo v miniaplikácii tabuľky. Pri manuálnom pridávaní členov, je potrebné zohľadniť presnú pozíciu, kde sa má člen pridať. Napríklad ak sa požaduje pridať člen pre Nákladový druh, aby mal zároveň priradené Nákladové stredisko a zároveň nepriradenú PM zákazku, označí sa miesto/bunka/pozícia až v treťom stĺpci a použije pravé tlačidlo myši, funkcia "Pridať člen".

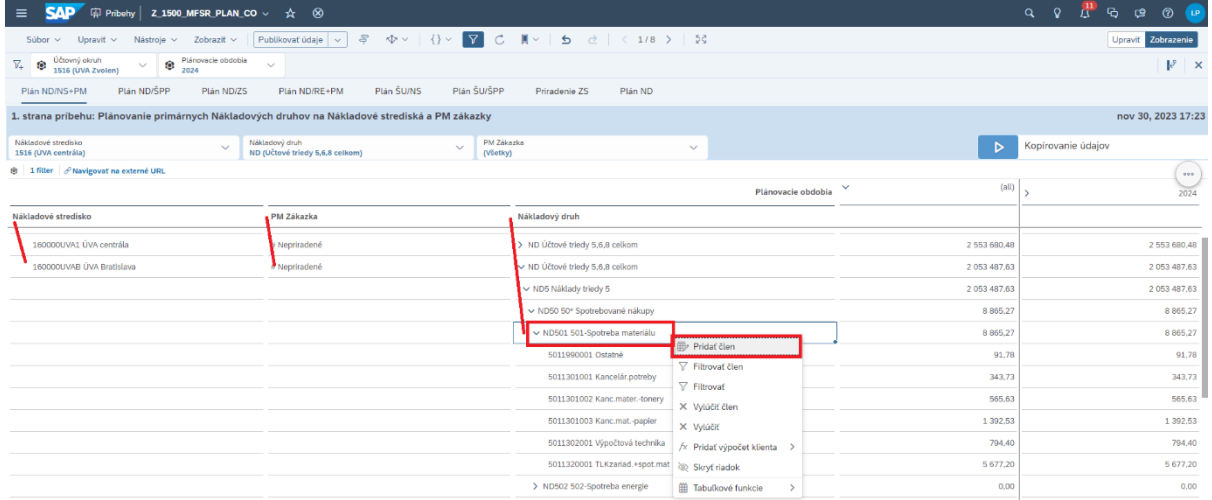

Na konci množiny nákladových druhov sa zobrazí ponuka pre výber členov.

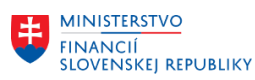

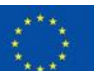

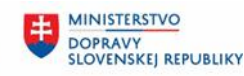

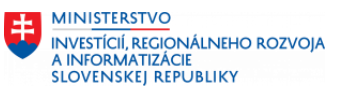

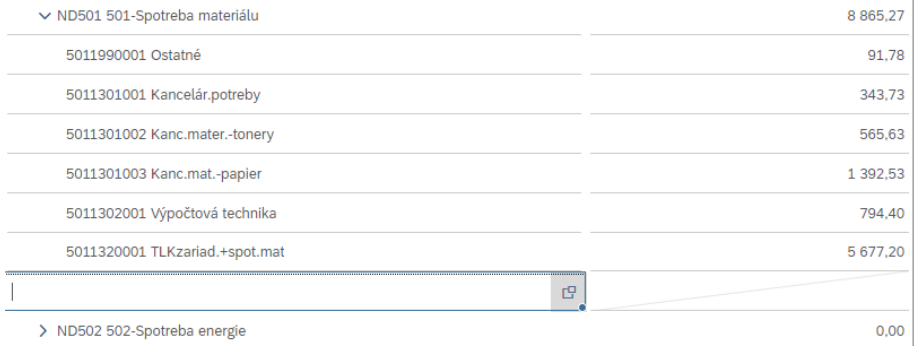

POZN.: Vedľa bunky vpravo je preškrtnutá bunka pre číselnú hodnotu ukazovateľa. Kým člen nebude jasne definovaný=priradený, bunka pre číselný ukazovateľ je blokovaná.

Môžeme začať vpisovať hodnotu alebo použiť navigáciu cez ikonu matchkódu  $\overline{C^2}$ . Ponuku členov je možné rozkliknúť a označením vybrať člen zo stromu alebo člen vyhľadať a potvrdiť pridanie člena tlačidlom "OK".

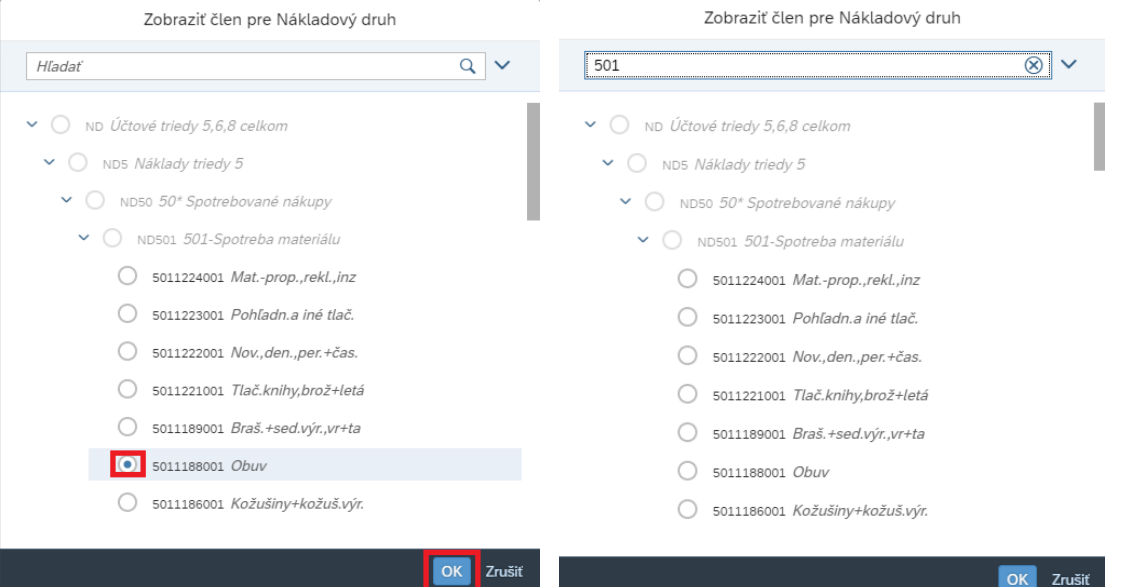

 $\overline{\phantom{a}}$ POZN.: Ak sa člen nákladového druhu pre zvolenú kombináciu NS, PM ešte v tabuľke nenachádzal, bude pridaný.

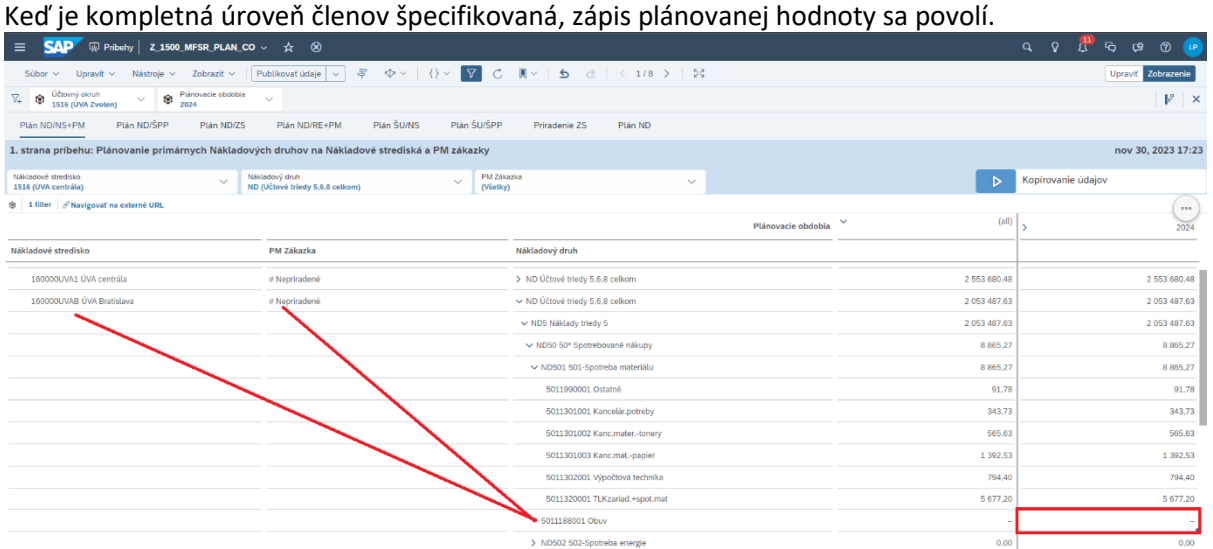

Údaje plánu môžu byť manuálne upravené, podľa potreby.

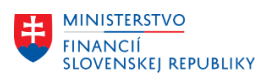

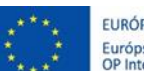

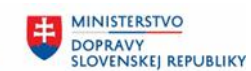

**MINISTERSTVO INVESTÍCIÍ, REGIONÁLNEHO ROZVOJA** A INFORMATIZÁCIE<br>SLOVENSKEJ REPUBLIKY

Zadajte do prázdneho poľa požadovanú číselnú hodnotu (napr. 100)a stlačte klávesu "Enter". Rozbaľte zobrazenie plánovacích období a skontrolujte či rozvrhnutie hodnoty je vyhovujúce.

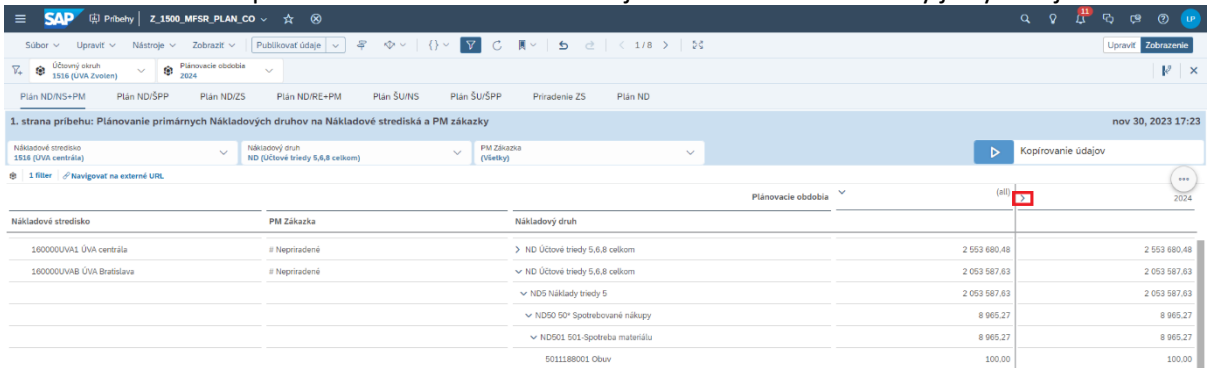

Ak rozdelenie hodnoty v čase nie je vyhovujúce označte súčtovú bunku za rok, s hodnotu, ktorú požadujete prerozdeliť a cez pravé tlačidlo myši zvoľte funkciu "rozdeliť hodnotu".

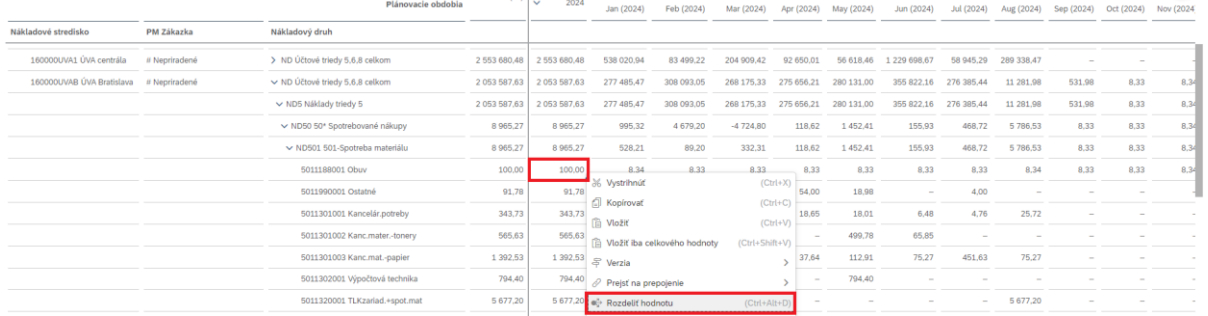

V pravej časti obrazovky sa Vám zobrazí Panel plánovania, kde máte možnosť využiť rôzne plánovacie funkcie alebo k dispozícii sú aj odporúčania. Stlačte ikonu s odporúčaním napr. "Nové rovnomerné rozčlenenie medzi Plánovacie obdobia členov o jednu úroveň nižšie", keďže zaokrúhenie v tomto prípade nepripadá v úvahu, v dolnej časti je výstražný trojuholík (disponibilná čiastka) ak sa súčtová hodnota nezhoduje s požadovanou na prerozdelenie. Prepnite ovládač hodnoty a nastavte ho na rozdelenie cez "Vstupné hodnoty" a následne požadujeme, že hodnoty v bunke chceme "Prepísať".

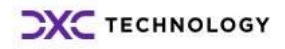

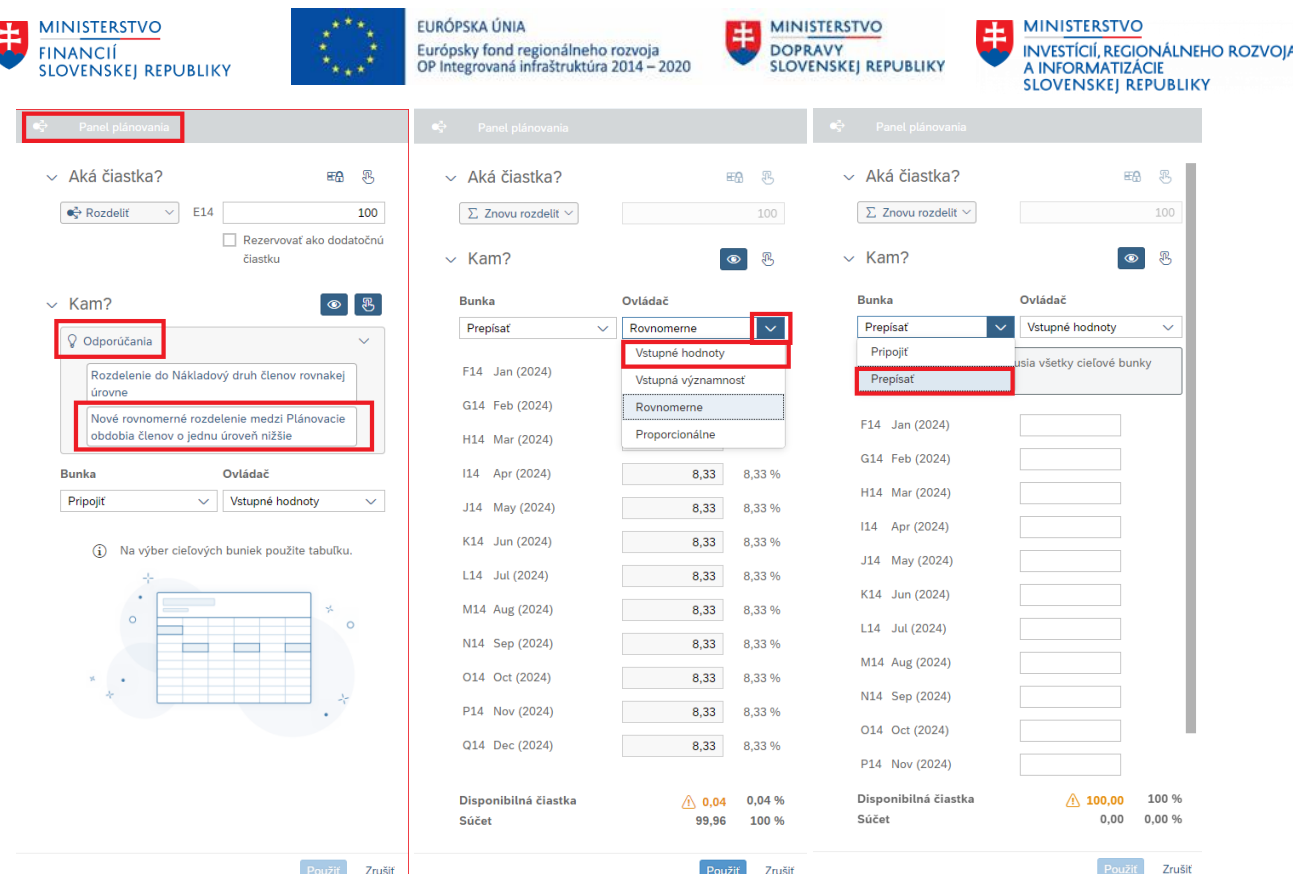

Zároveň sa na paneli sa zobrazí informatívne hlásenie, aby sme vyplnili hodnotou všetky bunky.

1) Pre nové rozdelenie musia všetky cieľové bunky obsahovať hodnotu.

#### V ľavej časti na obrazovke vidíme výsledok prerozdelenia, ktoré dosiahneme ak stlačíme tlačidlo "Použiť".

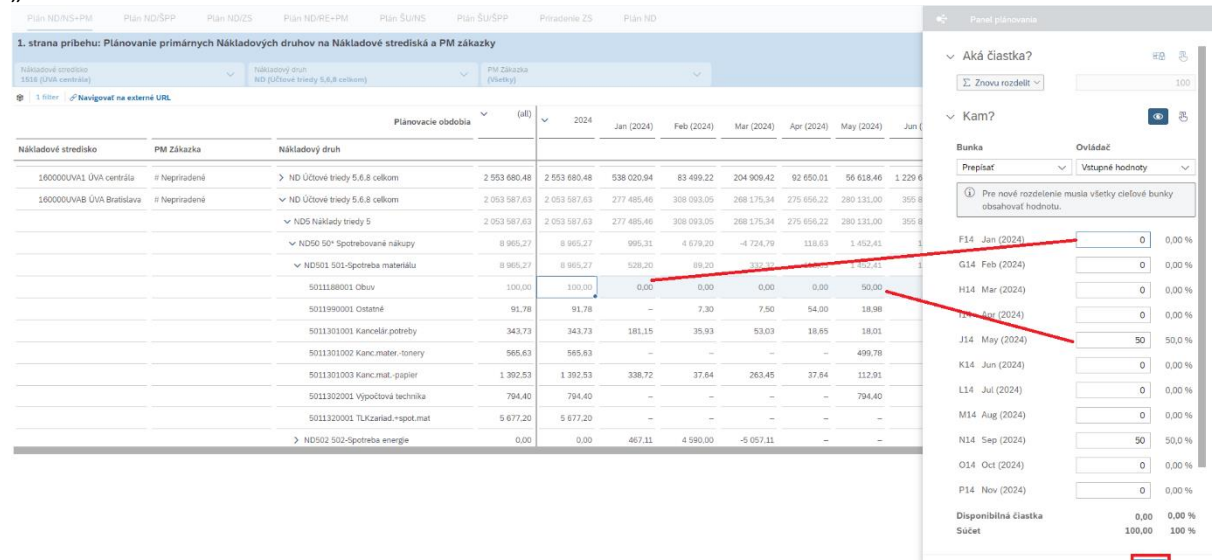

### Zmena plánu bola vykonaná a prejaví sa aj vo všetkých členoch nadradených uzlov.

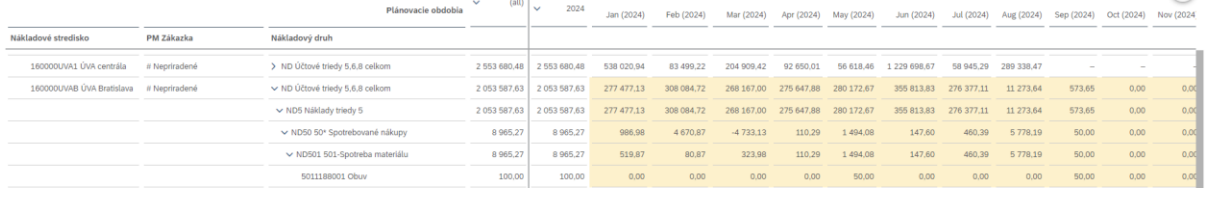

**CXC** TECHNOLOGY

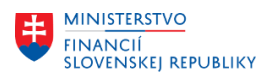

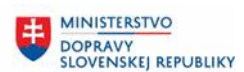

Cieľom používateľa je, aby dosiahol=zabezpečil správne priradenie a rozloženie požadovaných hodnôt. Hodnoty ukazovateľa a to medzi kombinácie tabuľkových členov rôznych objektov (v riadkoch nastaví alebo pridá špecifické kombinácie členov NS, PM, ND ,ktorým pre určité plánovacie obdobie v stĺpci hodnotu ukazovateľa pre plán: čiastka v mene účtovného okruhu).

Pre úpravu hodnôt konkrétnej bunky môže byť využitá aj funkcia úpravy hodnoty, keď priamo do bunky zapíšeme napríklad:

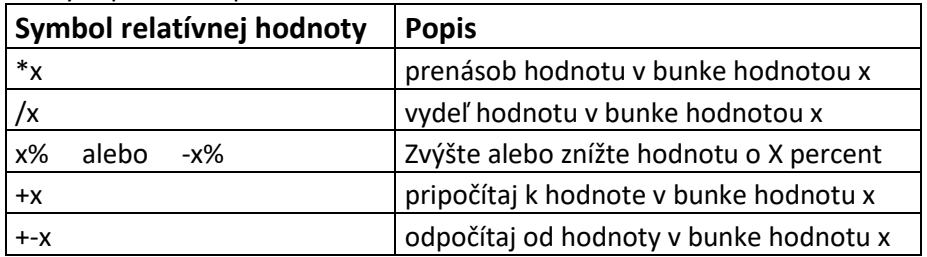

Po označení konkrétnej bunky zadajte symbol násobenia \* a následne číselnú hodnotu.

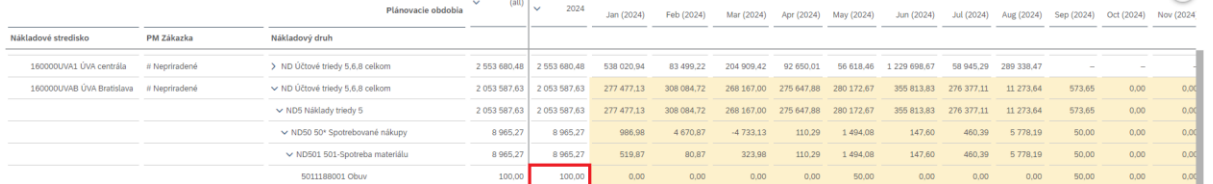

#### Upravovaná bunka zobrazí:

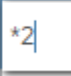

Stlačením klávesy "Enter" vykonáme funkciu a súvisiace hodnoty sa upravili požadovaným spôsobom.

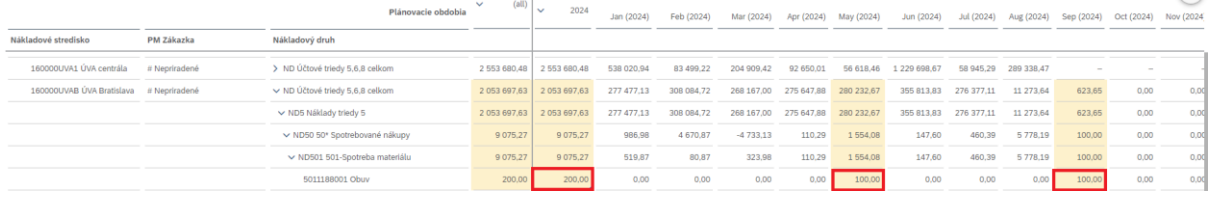

#### Ak tabuľka obsahuje hodnoty, ktoré požadujeme vymazať, pre výmaz je možné použiť klávesu "Delete".

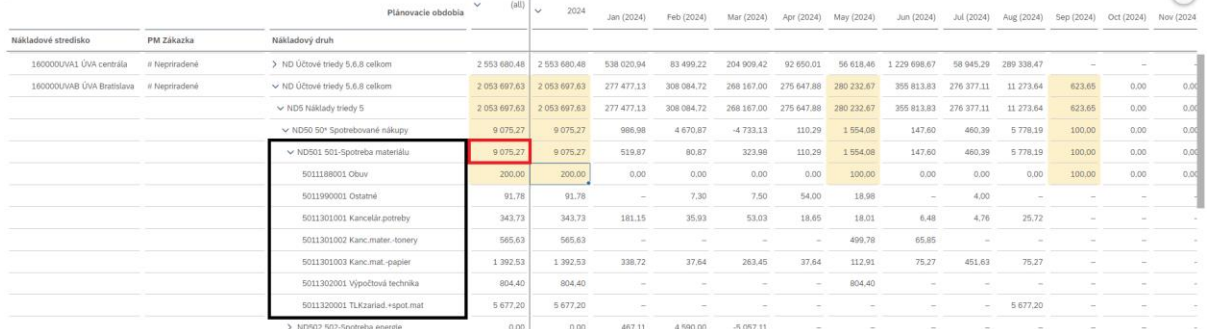

Ak člen, ktorý sa vymaže v tabuľke reprezentoval určitý hierarchický uzol členov plánovacích dimenzií (skupina NS, ND alebo období), znamená to, že sa z tabuľky navrhovaného plánu sa odmaže celý riadok resp. strom hodnôt.

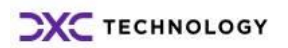

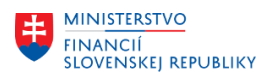

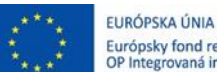

**MINISTERSTVO** Európsky fond regionálneho rozvoja<br>OP Integrovaná infraštruktúra 2014 – 2020 DOPRAVY<br>SLOVENSKEJ REPUBLIKY

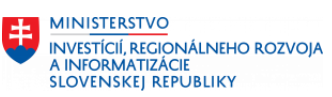

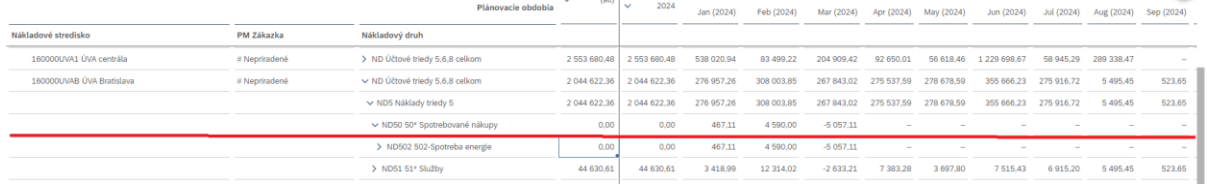

Tematické rozčlenenie plánu na požadovanú agregačnú úroveň PM Zákaziek plánovač dosiahne vytvorením zápisu, ak:

- použije priradenie hodnôt v štruktúre členov nákladové stredisko a nákladový druh a zároveň ich použije v kombinácii s rôznymi členmi PM zákazka okrem "Nepriradené" . Takto naplánované hodnoty sa považujú za hodnoty, ktoré súvisia s opravou a údržbou.

- Hodnoty priradené v štruktúre členov nákladové stredisko a nákladový druh v kombinácii zápisu na člen PM zákazka "Nepriradené" sa považujú za hodnoty, ktoré nesúvisia s opravou a údržbou.

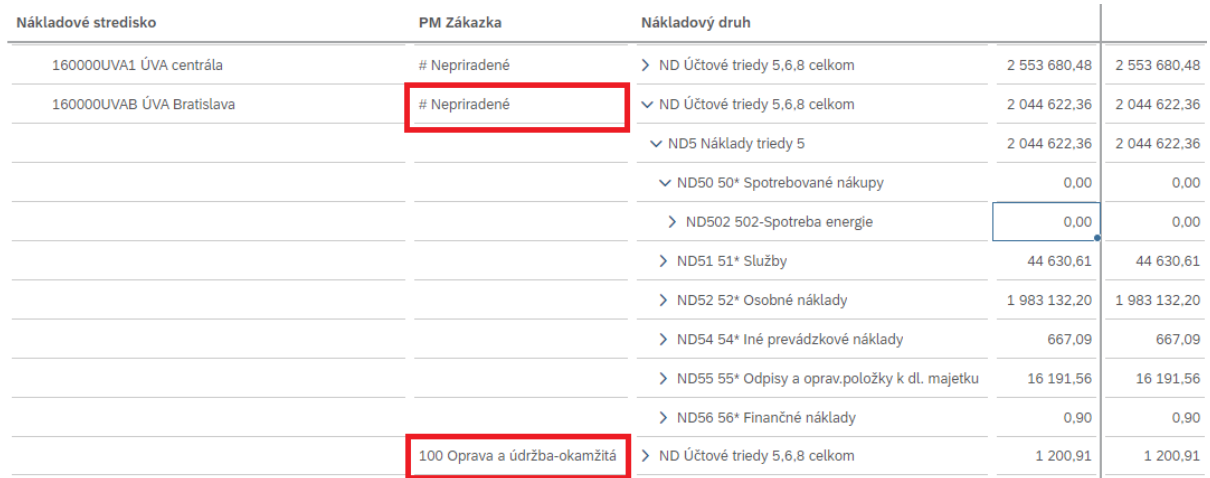

Špecifickú ponuku množiny členov, ktoré používateľ bude plánovať je možné a vhodné pri plánovaní vždy obmedziť aby minimalizoval riziko chyby. Dimenzie/rozmery plánu požadované v prípade plánovania na tejto strane príbehu sú:

> PM Zákazka (Všetkv)

Nákladové stredisko<br>1516 (ÚVA centrála)

**Contractor** 

Ak používateľ neplánuje upraviť plán pre všetky členy štruktúry, je možné a vhodné pri plánovaní vždy výber členov obmedziť, ponechať označené požadované a použiť výbery.. . . . . . . .

Nákladový druh<br>ND (ÚČtové triedy 5,6,8 celkom)

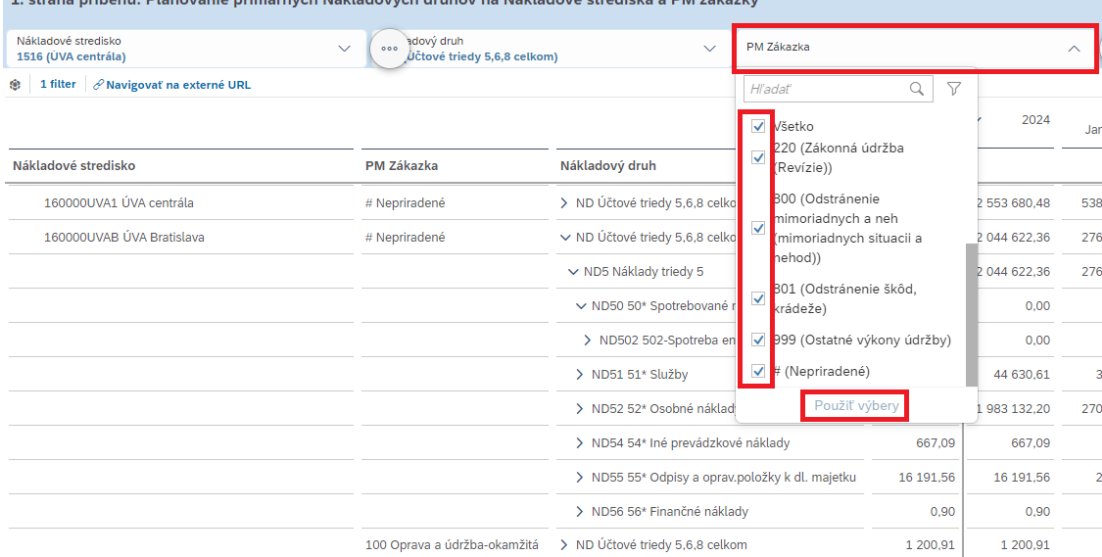

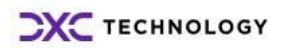

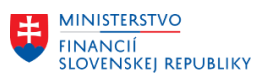

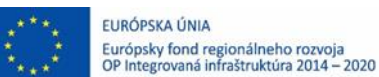

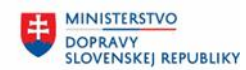

Pozn.: Ako už raz bolo spomenuté, PM zákazky medziročne môžu zanikať, hodnoty zákaziek sú tak sumárne agregované nie na čísle konkrétnej PM zákazky ale na úrovni členov "Druhov výkonu údržby a opráv" a z tohto dôvodu sa pri výbere členov "PM zákazka" ponúkajú hodnoty pre agregačné uzly druhov výkonov údržby a opráv.

Každá zmena, ktorú doposiaľ používateľ vykonal, je v rámci plánovania len súkromne navrhovanou úpravou dokumentu "príbeh". Stlačením ikony <sup>sa "</sup>"Správa verzií" sa zobrazí vpravo panel na správu verzií, panel ho informuje, že sa nachádza v režime úprav verzie Plán, opätovným stlačením ikony sa panel uzatvorí.

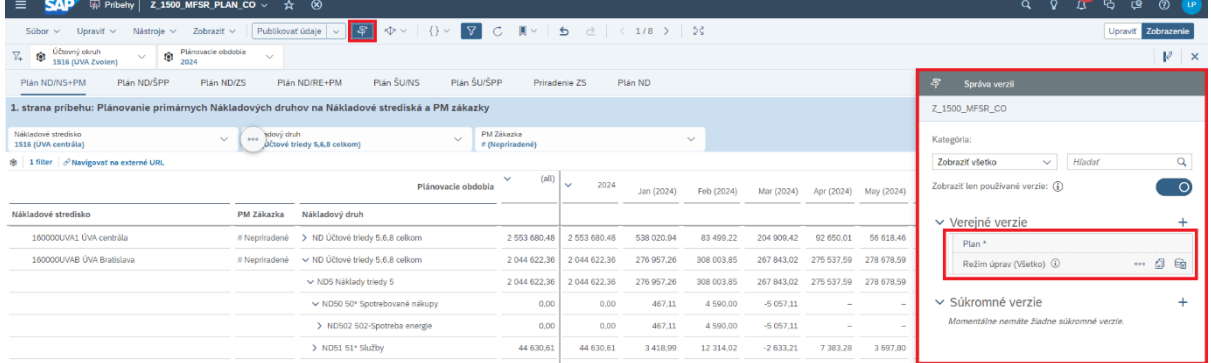

#### Oprávnený používateľ má možností krokov viac ...

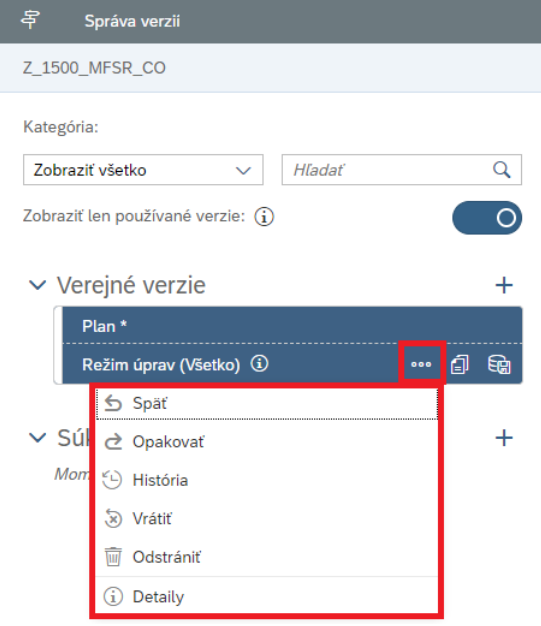

Nevhodnú úpravu súboru používateľ môže anulovať cez navigačnú lištu rýchleho prístupu.

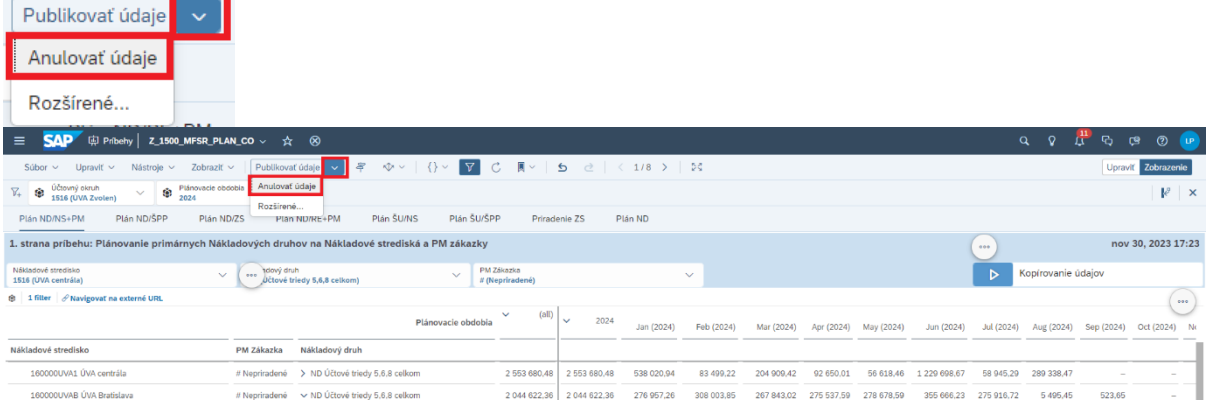

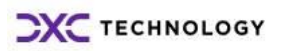

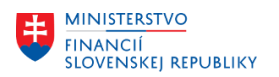

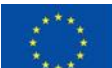

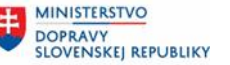

**MINISTERSTVO INVESTÍCIÍ, REGIONÁLNEHO ROZVOJA INFORMATIZÁCIE SLOVENSKEJ REPUBLIKY** 

Ak v rámci plánovacieho príbehu používateľ naplánoval požadovanú kombináciu členov:

- Nákladové stredisko + Nákladový druh (plánujú sa primárne náklady) a tieto kombinácie priradil pod druh výkonu údržby okrem "nepriradené", alebo
- Nákladové stredisko + Nákladový druh (plánujú sa primárne náklady) a kombinácie priradil pod druh výkonu údržby ako "nepriradené"
- a zároveň plánované hodnoty rozvrhol do správnych období,
- a zároveň naplánoval pre zvolené kombinácie požadované hodnoty pre ukazovateľ čiastka účtovného okruhu,

takto správne navrhnuté hodnoty úprav plánu sa sprístupňujú ostatným používateľom plánovacieho príbehu "publikovaním".

POZN.: mena sa odvodí v závislosti od zvoleného nastavenia účtovného okruhu.

Kliknúť na "Publikovanie údajov" sa údaje zverejnia pre každého používateľa, ktorý má k dokumentu prístup:

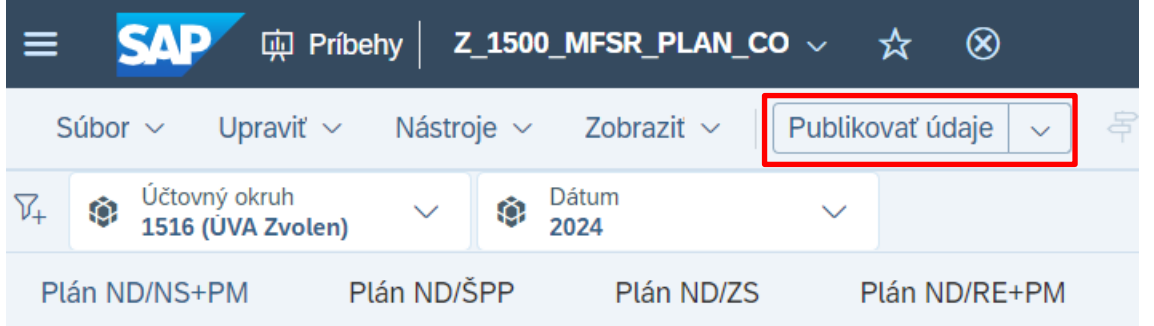

POZN.: Verejný príbeh je len jeden a združuje návrhy plánu všetkých používateľov. Zo súkromných údajov používateľa sa stanú všeobecne platné verejné údaje v čase publikovania príbehu. Z uvedeného dôvodu je definícia oblasti plánovacích povinností a koordinácia používateľov kritická a je vhodné vykonávať publikovanie/zverejnenie údajov prostredníctvom organizácie plánovacích udalostí kalendára. V nástroji kalendára je možné nastaviť kontrolný/schvaľovací proces alebo kontextovo obmedziť množinu údajov priloženého súboru (príbehu) aby sa týkala len konkrétnych plánovacích množín. Organizácia tak dokáže minimalizovať riziko zápisu alebo prepisu verejnej verzie príbehu, resp. vzniku neprípustných kombinácia členov.

POZN.: Ak by v rámci príbehu boli vykonané úpravy viacerých strán, Publikovaním údajov dochádza k zverejneniu všetkých strán! Ich údajová základňa je totožná. Ako môžete vidieť na obrázku vyššie, objekt sa volá v prostredí SAC nazýva údajový "model" a je to v podstate viacrozmerná kocka, ku ktorej používateľ pristupuje vo forme príbehu a to z rôznych strán, obsah sa však vytvára jedinečný.

Je potrebné kliknúť na "Publikovať":

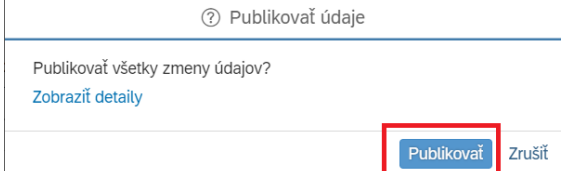

Po publikovaní príbehu nasleduje export namodelovaných údajov zo SAC do S/4HANA, ktorý zabezpečuje dodávateľ.

Pre kontrolu exportovaných dát je možné použiť FIORI custom report pre Ziskové strediská – Analytický report.

Zhodný postup sa aplikuje aj v nasledujúcich kapitolách avšak bude sa meniť uhol pohľadu, teda požadovaná špecifická skladba plánovacích objektov.

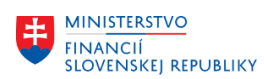

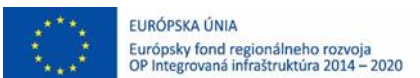

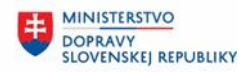

## <span id="page-20-0"></span>**3.1.2 Plánovanie nákladových druhov na Prvky ŠPP (príklad úpravy zobrazenia údajov v tabuľke)**

Výber/načítanie strany plánovacieho príbehu "Plán ND/ŠPP":

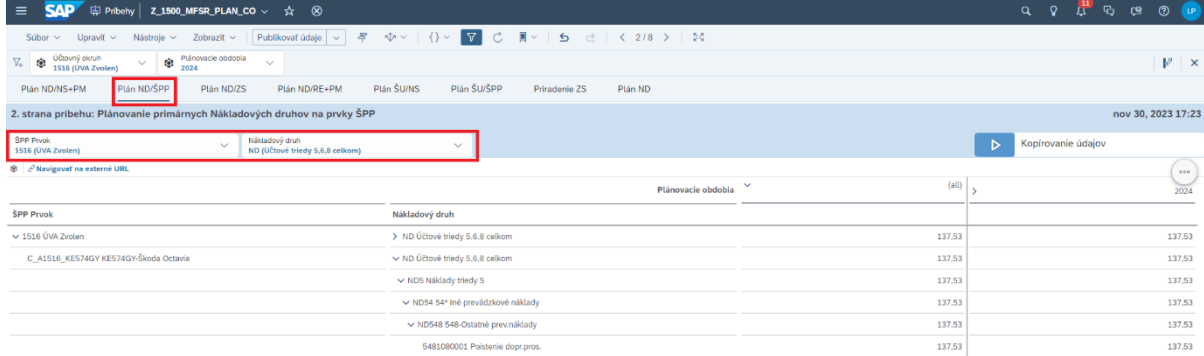

POZN.: Ako môžete vidieť, za istých okolností nemusí byť hierarchické zobrazenie členov vyhovujúce. V tabuľke sa nachádza jeden ŠPP prvok a jeden nákladový druh. Používateľ môže vykonať úpravu zobrazenia úrovne hierarchie kliknutím na ikonu rozbalenia  $\rightarrow$  a pokračovať až kým sa dostane na požadovanú úroveň, alebo môže označiť hlavičku stĺpca a pravým tlačidlom myši aktivovať ponuku a požadovať "Rozbaliť" hierarchiu na požadovanú/napr. najnižšiu úroveň.

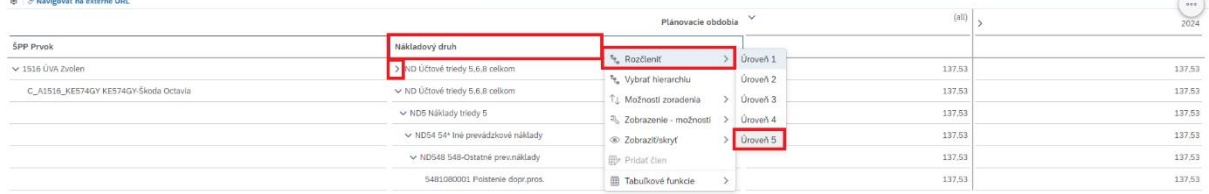

Ak by však hierarchické zobrazenie nebolo vyhovujúce, používateľ môže "Vybrať hierarchiu".

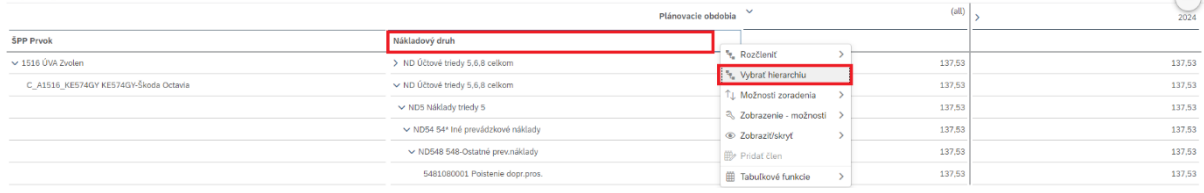

V rámci obrazovky "Výber hierarchie" nie je odporúčané meniť hodnoty hierarchie! V prípade potreby aktivujte "zobrazenie iba listových členov v miniaplikácii", pretože táto možnosť podporuje "pridávanie nových členov" a stlačte tlačidlo nastaviť.

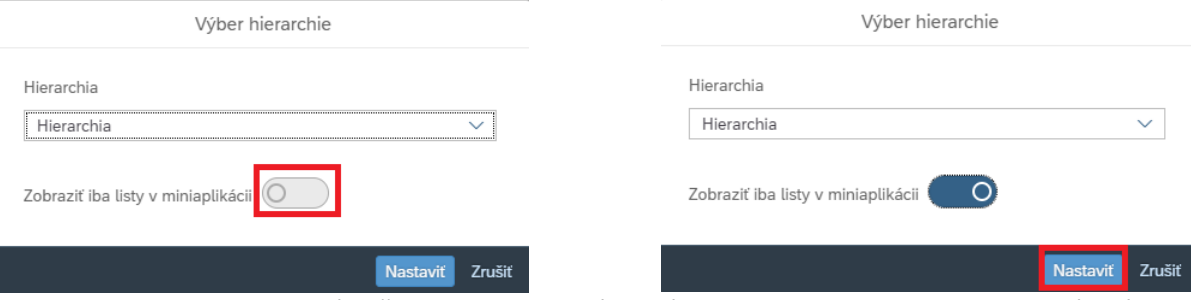

POZN.: zobrazenie iba listových členov v miniaplikácii má limity pre objem takto zobrazených údajov a taktiež nie je v súčasnosti podporované na mobilných zariadeniach. Ak by mal byť požadovaný zoznam členov na zobrazenie príliš dlhý, odporúča sa údaje filtrovať ovládacími prvkami ešte pred nastavením tejto formy zobrazenia.

Zobrazenie Nákladového druhu už nie je zobrazené vo forme hierarchie avšak tabuľka umožňuje pre prípad potreby "Pridať člen".

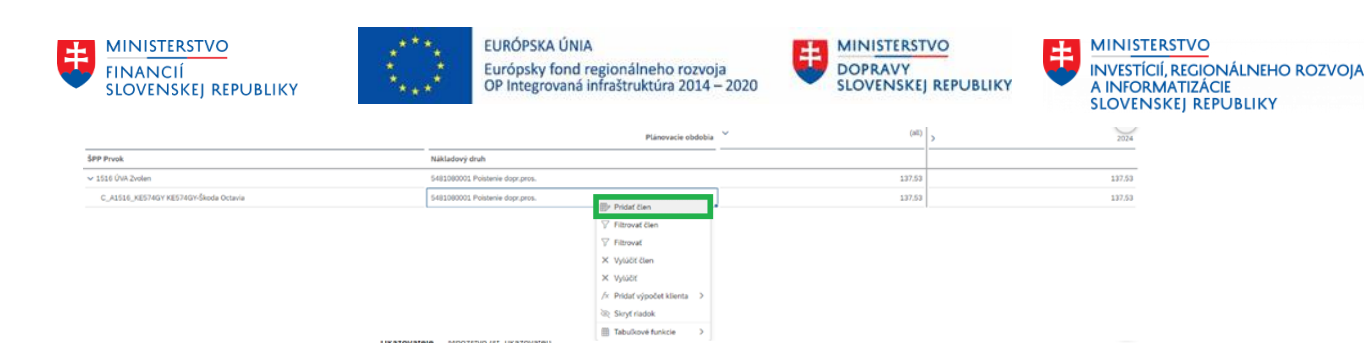

Pozor, nie je odporúčané vykonať nastavenie Vybrať hierarchiu ako "Plochá prezentácia".

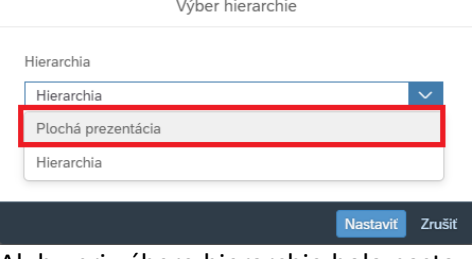

Ak by pri výbere hierarchie bola nastavená plochá prezentácia, používateľ dosiahne vizuálne zhodný výsledok, miniaplikácia tabuľky však nebude mať k dispozícii funkciu pridať člen.

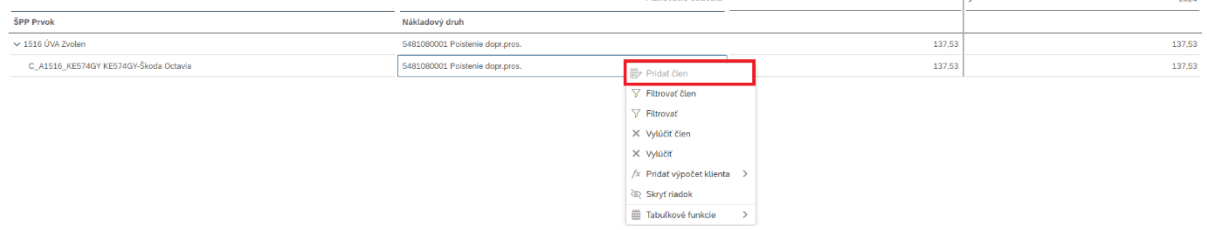

Ak v rámci plánovacieho príbehu používateľ naplánoval požadovanú kombináciu členov:

- ŠPP prvok + Nákladový druh (plánujú sa primárne náklady)
- a zároveň plánované hodnoty rozvrhol do správnych období
- a zároveň naplánoval pre zvolené kombinácie požadované hodnoty pre ukazovateľ čiastka účtovného okruhu,

takto správne navrhnuté hodnoty úprav plánu sa sprístupňujú ostatným používateľom plánovacieho príbehu "publikovaním".

POZN.: mena sa odvodí v závislosti od zvoleného nastavenia účtovného okruhu.

### <span id="page-21-0"></span>**3.1.3 Plánovanie nákladových druhov výnosov na Ziskové strediská**

Výber/načítanie strany plánovacieho príbehu "Plán ND/ZS":

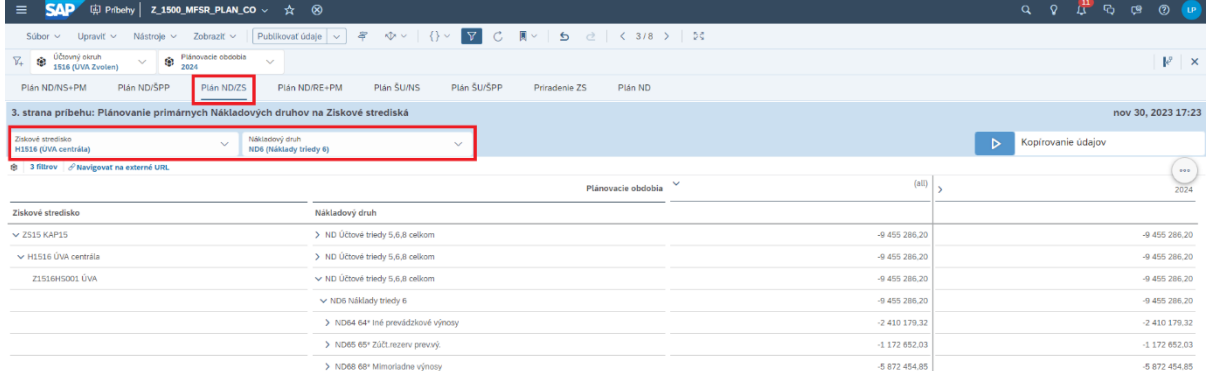

Ak v rámci plánovacieho príbehu používateľ naplánoval požadovanú kombináciu členov:

- Ziskové + Nákladový druh (plánujú sa primárne výnosy)
- a zároveň plánované hodnoty rozvrhol do správnych období

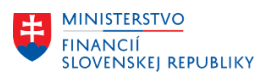

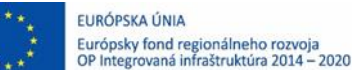

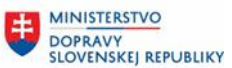

a zároveň naplánoval pre zvolené kombinácie požadované hodnoty pre ukazovateľ čiastka účtovného okruhu,

takto správne navrhnuté hodnoty úprav plánu sa sprístupňujú ostatným používateľom plánovacieho príbehu "publikovaním".

POZN.: mena sa odvodí v závislosti od zvoleného nastavenia účtovného okruhu.

## <span id="page-22-0"></span>**3.1.4 Plánovanie nákladových druhov na Budovy či Pozemky a PM zákazky**

Výber/načítanie strany plánovacieho príbehu "Plán ND/RE+PM":

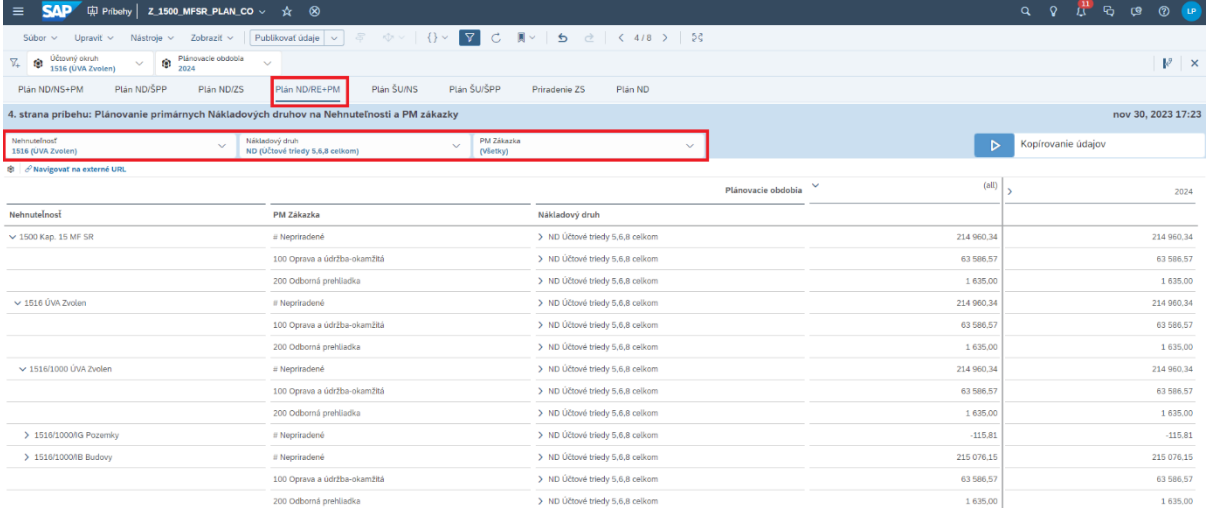

Ak v rámci plánovacieho príbehu používateľ naplánoval požadovanú kombináciu členov:

- Budova alebo Pozemok + Nákladový druh (plánujú sa primárne náklady) a tieto kombinácie priradil pod druh výkonu údržby okrem "nepriradené", alebo
- Budova alebo Pozemok + Nákladový druh (plánujú sa primárne náklady) a kombinácie priradil pod druh výkonu údržby ako "nepriradené"
- a zároveň plánované hodnoty rozvrhol do správnych období,
- a zároveň naplánoval pre zvolené kombinácie požadované hodnoty pre ukazovateľ čiastka účtovného okruhu,

takto správne navrhnuté hodnoty úprav plánu sa sprístupňujú ostatným používateľom plánovacieho príbehu "publikovaním".

<span id="page-22-1"></span>POZN.: mena sa odvodí v závislosti od zvoleného nastavenia účtovného okruhu.

### **3.1.5 Plánovanie štatistických ukazovateľov na Nákladové strediská**

Výber/načítanie strany plánovacieho príbehu "Plán ŠU/NS":

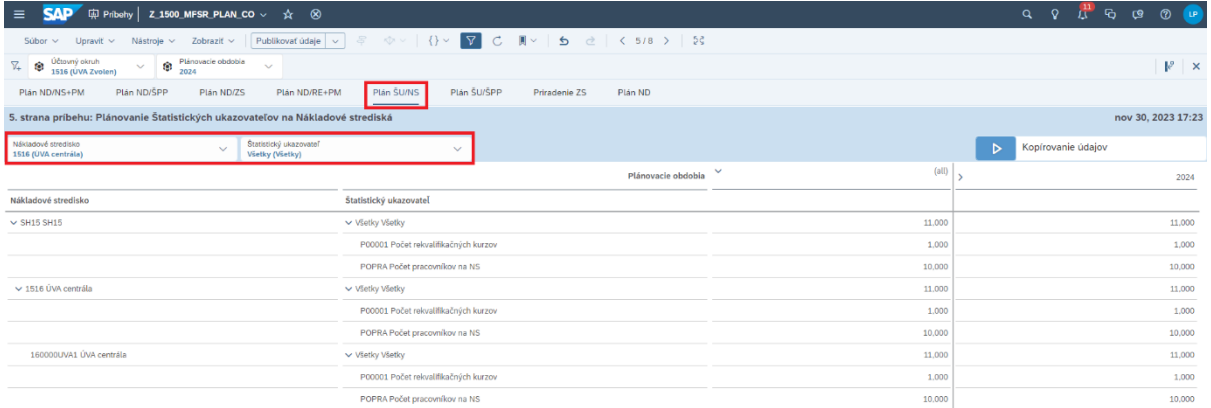

Ak v rámci plánovacieho príbehu používateľ naplánoval požadovanú kombináciu členov:

- Nákladové stredisko + Štatistický ukazovateľ
	- a zároveň plánované hodnoty rozvrhol do správnych období,

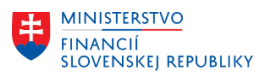

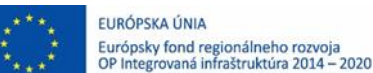

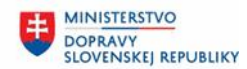

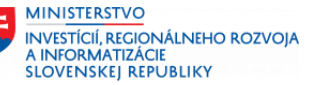

- a zároveň naplánoval pre zvolené kombinácie požadované hodnoty ukazovateľa,

takto správne navrhnuté hodnoty úprav plánu sa sprístupňujú ostatným používateľom plánovacieho príbehu "publikovaním".

POZN.: množstevná jednotka sa odvodí v závislosti od zvoleného druhu štatistického ukazovateľa, nie je definovaná používateľom.

## <span id="page-23-0"></span>**3.1.6 Plánovanie štatistických ukazovateľov na Prvky ŠPP**

Výber/načítanie strany plánovacieho príbehu "Plán ŠU/ŠPP":

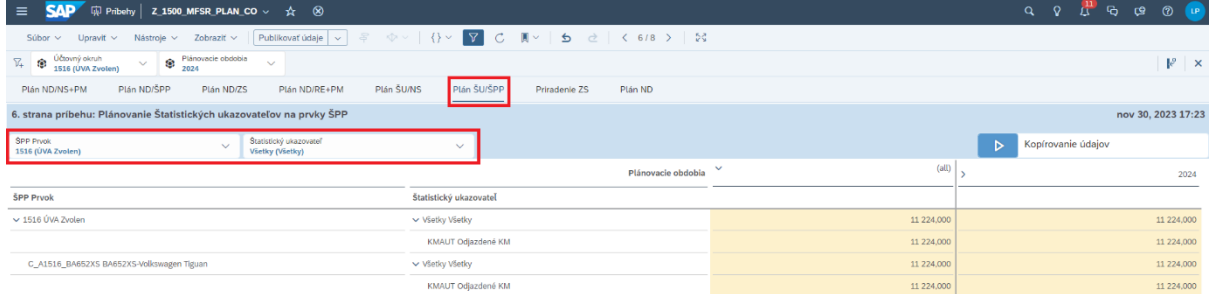

Ak v rámci plánovacieho príbehu používateľ naplánoval požadovanú kombináciu členov:

- Nákladové stredisko + Štatistický ukazovateľ
- a zároveň plánované hodnoty rozvrhol do správnych období,
- a zároveň naplánoval pre zvolené kombinácie požadované hodnoty ukazovateľa,

takto správne navrhnuté hodnoty úprav plánu sa sprístupňujú ostatným používateľom plánovacieho príbehu "publikovaním".

POZN.: množstevná jednotka sa odvodí v závislosti od zvoleného druhu štatistického ukazovateľa, nie je definovaná používateľom.

### <span id="page-23-1"></span>**3.1.7 Priradenie ziskového strediska**

Výber/načítanie strany plánovacieho príbehu "Priradenie ZS":

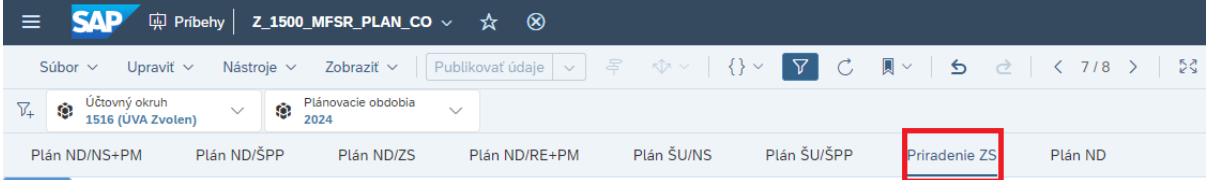

Jednokrokový export dát na strane dodávateľa si vyžaduje priradenie ziskového strediska v rámci použitých nákladových objektov.

Keďže ziskové stredisko funguje ako tieňový objekt pri účtovaní skutočnosti, ak boli pridávané členy do plánovacích tabuliek manuálne a nie na základe kopírovania skutočnosti (akciou údajov) hodnoty členov ziskového strediska sú nepriradené, keďže predchádzajúce strany príbehu (tabuľky) pohľad na dimenziu ZS doposiaľ neponúkali.

Z dôvodu prehľadnosti pri zadávaní údajov bol minimalizovaný počet použitých objektov v plánovacích tabuľkách jednotlivých strán a manuálne priradenie ziskového strediska by zvýšilo prácnosť resp. vyžadovalo aj systémovú validáciu aby sa zabránilo chybovosti. V prípade plánovania sú systémové možnosti validácií obmedzené a počet použitých plánovacích objektov presahuje modelovo podporovaný počet validácií.

Z vyššie uvedených dôvodov, príbeh disponuje kontrolnou tabuľkou, ktorá zobrazuje len plánovacie objekty, ktoré obsahujú nepriradené hodnoty ziskového strediska.

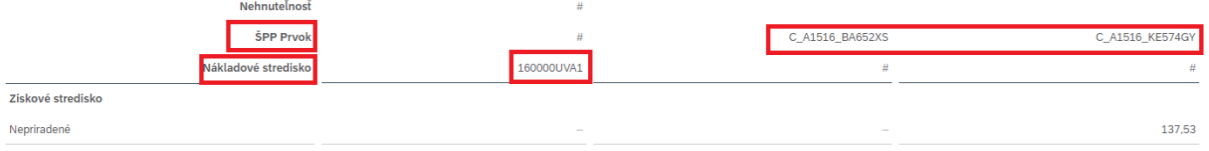

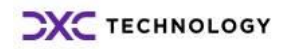

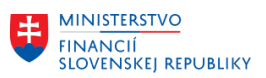

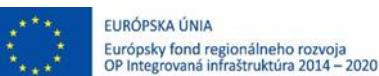

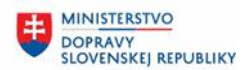

137,53

Pre tieto prípady bola vytvorená automatizovaná akcia údajov, "Akcia priradenia ziskového strediska podľa vlastností kľúčových dimenzií". Tzn., že ak používateľ spustí predmetnú akciu, program stotožňuje plánovací objekt a pozrie do obsahu jeho kmeňových dát, ak má vyplnené priradenie k ziskovému stredisku, program automatizovane priradí ziskové stredisko v zmysle kmeňovej vlastnosti objektu v SAC.

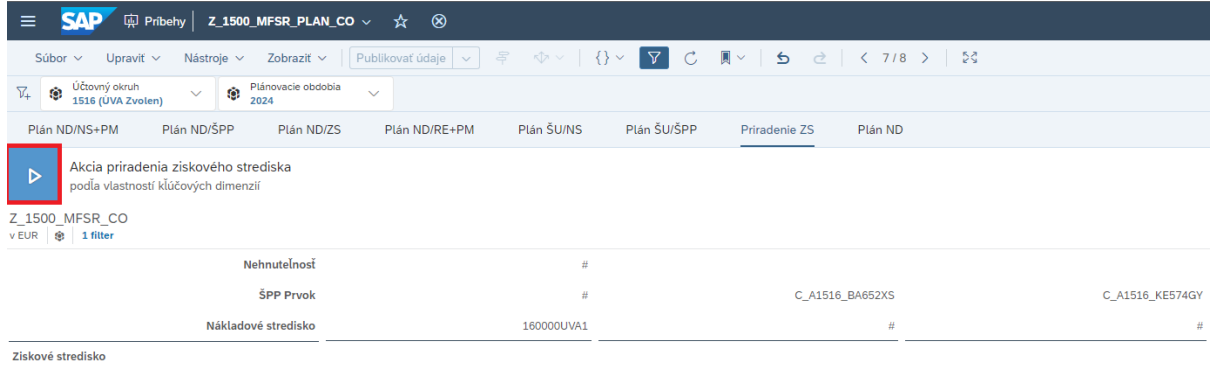

Nepriradené

Zobrazí sa okno kde je potrebné zvoliť obdobie, podľa ktorého sa má vykonať priradenie Ziskového strediska.

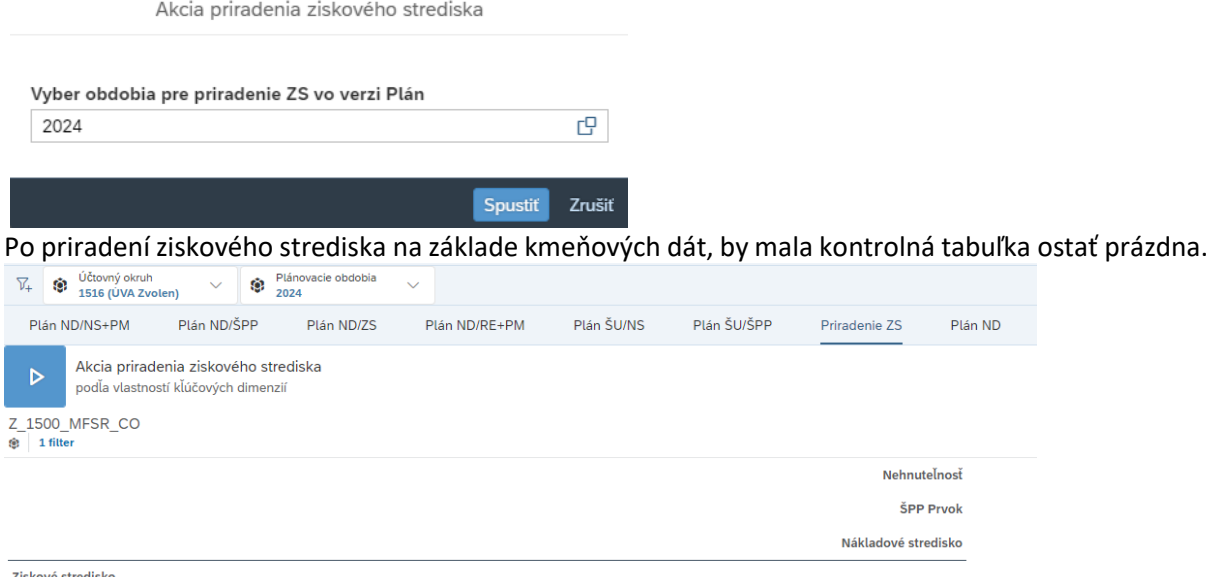

Ziskové stredisko

Ak automatizované priradenie, nebolo možné vykonať, je potrebné priradenie ZS vykonať manuálne:

- buď úpravou plánovacích tabuliek, rozšírením o rozmer ziskového strediska a následným priradením člena, osobou, ktorá dokáže zabezpečiť hodnoverné priradenie ZS v súlade s nastaveniami plánovacích objektov v S4/HANA,
- alebo je potrebné doplniť kmeňové údaje ZS v plánovacích objektoch prostredníctvom dodávateľa.

Navrhnuté hodnoty úprav v priradení ziskového strediska sa sprístupňujú ostatným používateľom plánovacieho príbehu "publikovaním".

### <span id="page-24-0"></span>**3.1.8 Súhrnný plán nákladových druhov**

Výber/načítanie strany plánovacieho príbehu "Plán ND":

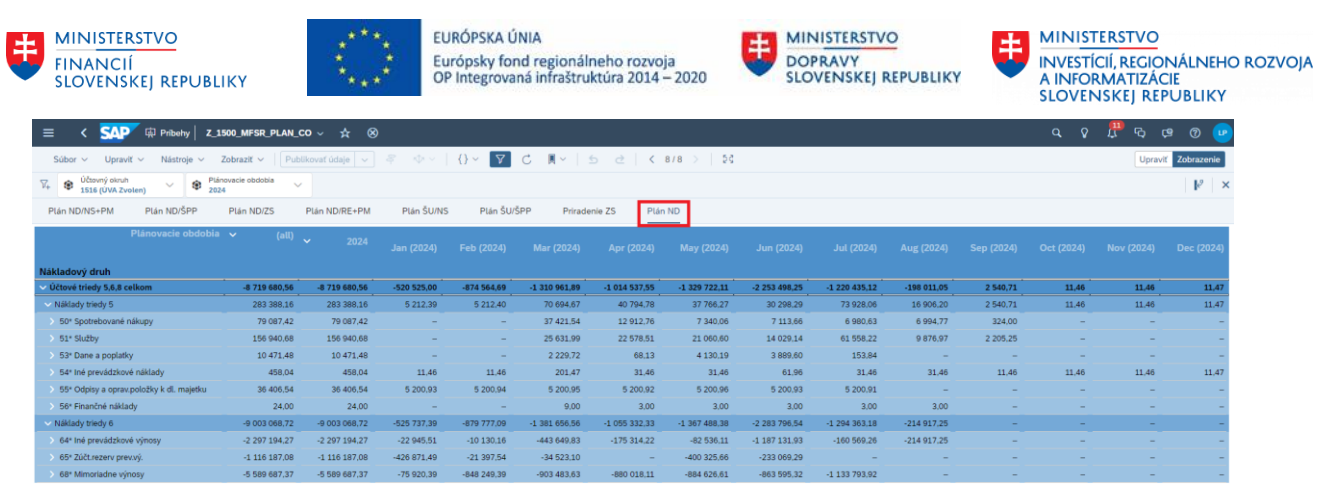

Keďže distribúcia nákladov a výnosov prebieha na rôznych plánovacích (kontrolingových) objektoch, tabuľka uvedenej strany obsahuje sumárny pohľad na naplánované hodnoty nákladových druhov.

### <span id="page-25-0"></span>**3.2 Plánovanie rozpočtu**

V príbehu sú zlúčené viaceré rozpočtové témy s jednou údajovou základňou, ktorej členy slúžia pre plánovanie rozpočtových ukazovateľov. Nasledujúce podkapitoly približujú rozloženie predpokladanej kombinácie plánu rozpočtu a to rozložením obsahu údajovej základne do jednotlivých strán príbehu.

Výber/načítanie domovskej stránky a prepnutie na záložku Katalóg. Následne v rámci katalógu je možné dokumenty filtrovať alebo priamo zvoliť možnosť "Otvoriť" konkrétneho príbehu s koncovkou PLAN\_FM:

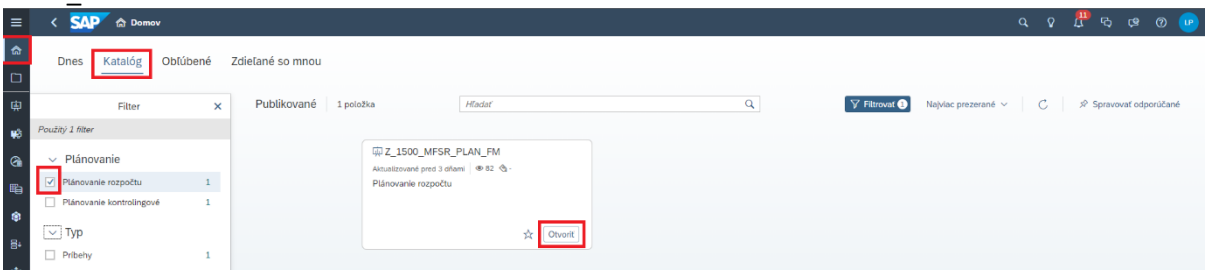

Po načítaní príbehu si používateľ môže všimnúť rozdielnosť v prístupe k použitým objektom ovládacích prvkov obsahu:

- na rozdiel od kontrolingového plánovania pri plánovaní na rozpočtové objekty sa používa iná šablóna. Ponuka plánovacích členov skutočnosti/plánu sa obmedzuje už na najvyššej úrovni v lište filtrov príbehu. Aplikovateľné obmedzenia tak používateľ nevykonáva na každej strane samostatne ale ovplyvňujú ponuku na všetkých stranách.
- A zároveň strana s obsahom miniaplikácie tabuľky neobsahuje miniaplikáciu predpripravenou akciu údajov pre krok kopírovania. Tento krok zabezpečuje používateľ manuálne.

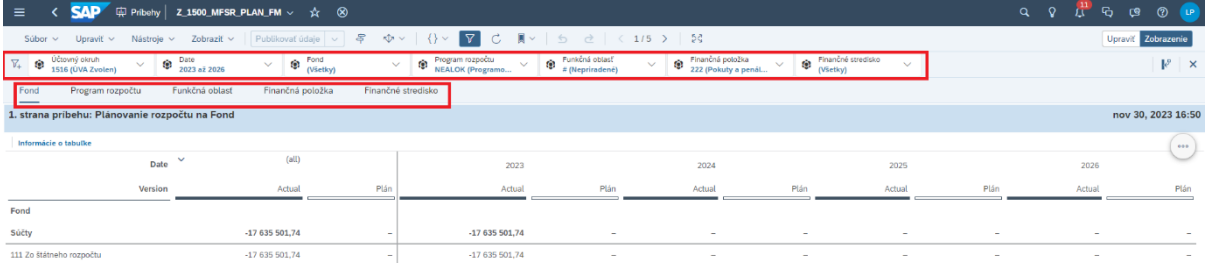

POZN.: hlavné zásady plánovania sú popísané a obrazovo dokumentované v kapitole 3 a 3.1. V kapitole 3.2 používateľ nájde odlišnosti plánovania pri rozpočtových objektoch.

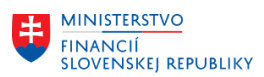

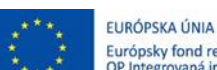

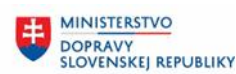

**MINISTERSTVO INVESTÍCIÍ, REGIONÁLNEHO ROZVOJA** A INFORMATIZÁCIE<br>SLOVENSKEJ REPUBLIKY

Stĺpce "Actual" reprezentujú skutočnosť (rokov) a stĺpce "Plan" slúžia pre plánovanie hodnôt ukazovateľov plánu.

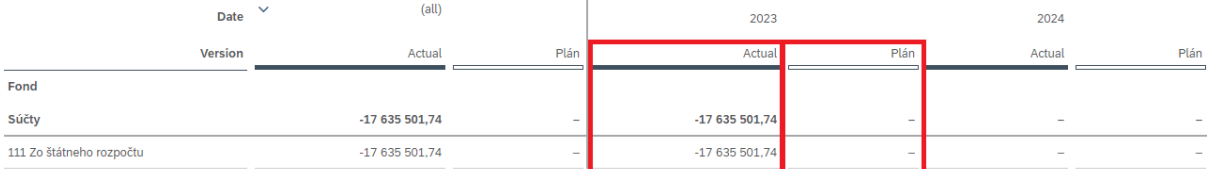

Napríklad označením bunky s hodnotou skutočnosti a použitím pravého tlačidla myši a funkcie "Kopírovať" (resp. zhodná funkcia cez klávesovú skratku "ctrl+c"), program prevezme do pamäte údaje

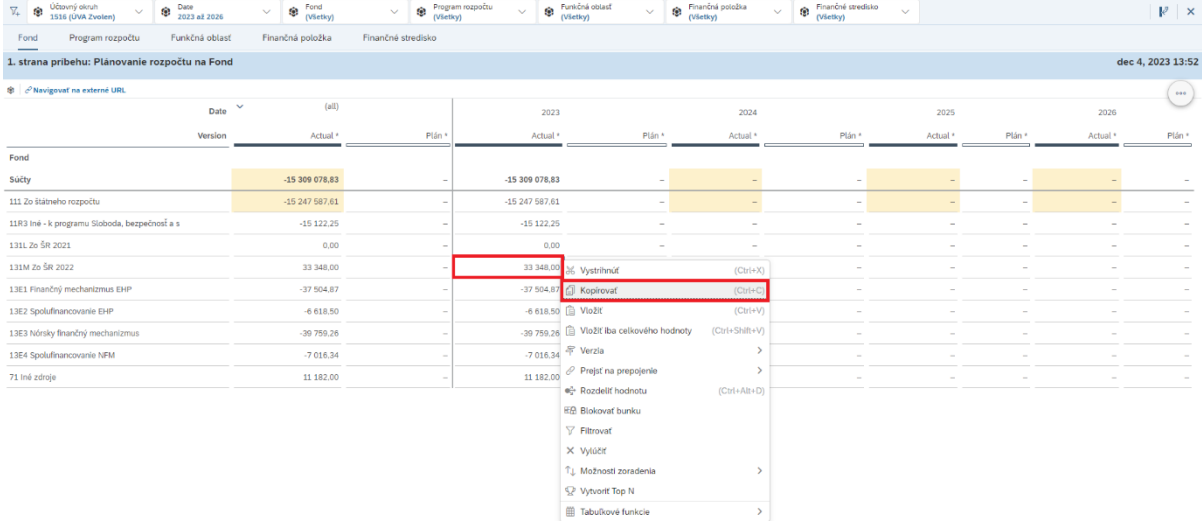

a používateľovi umožňuje vložiť hodnoty do bunky plánu na totožnej úrovni členov (s požadovaným časovým posunom).

POZN.: Je odporúčané aby používateľ pri kopírovaní používal ako zdrojové hodnoty pri kopírovaní bunky zo stĺpcov konkrétneho roku ! a nie zo stĺpca "all" ! pretože systém by nevedel automaticky rozvrhovať/priradiť hodnoty medzi zhodné členy (v nasledujúcich stranách príbehu s podrobnejším členením rozpočtových objektov by sa hodnoty zobrazovali ako "nepriradené").

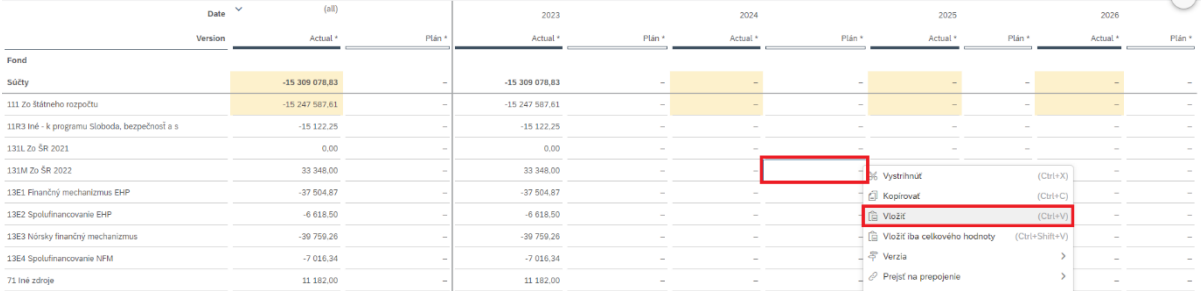

Požadovaný člen bol prekopírovaný a nesie detail účtovania skutočnosti v granularite plánovacích objektov rozpočtu.

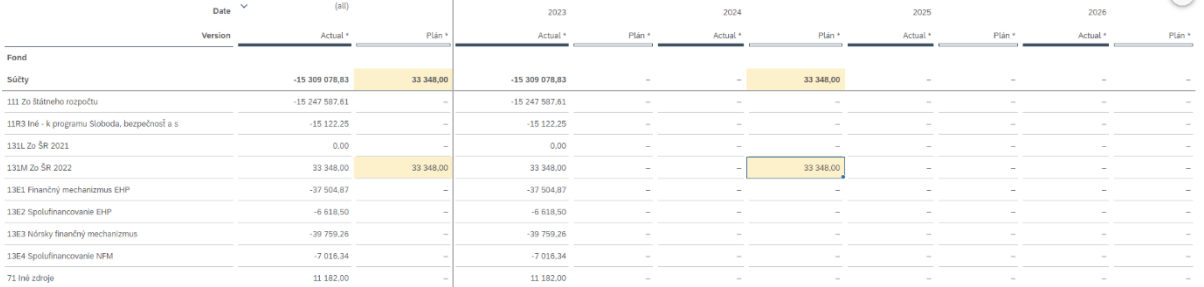

Kópia poskytuje detail členenia štruktúry skutočnosti a to až po najnižšiu úroveň plánovacích objektov rozpočtu. Na poslednej strane príbehu je prezentovaná granularita údajov zahrnutých v kroku kopírovania.

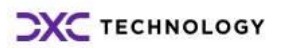

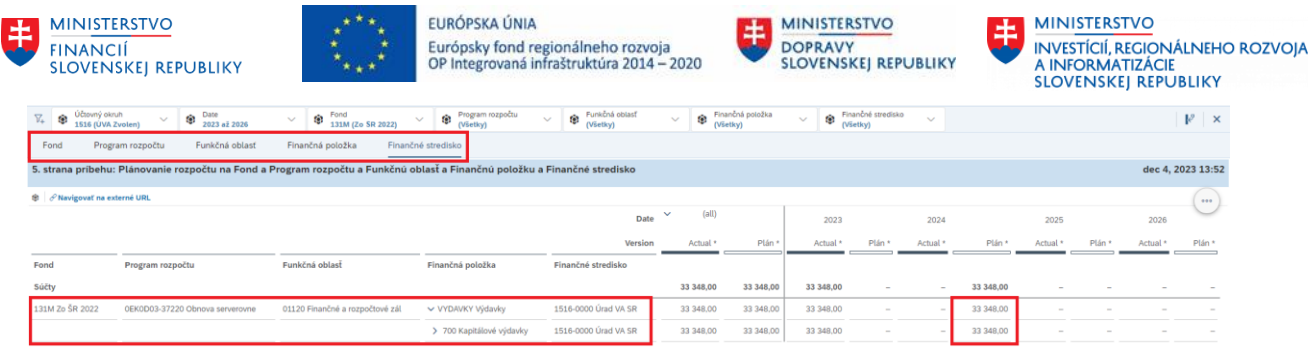

Detailnejšie súvisiace členenie sa tak prejaví v nasledujúcich podkapitolách prezentujúcich požiadavky plánovania údajov na jednotlivých stranách príbehu.

### <span id="page-27-0"></span>**3.2.1 Fond**

Výber/načítanie strany plánovacieho príbehu "Fond":

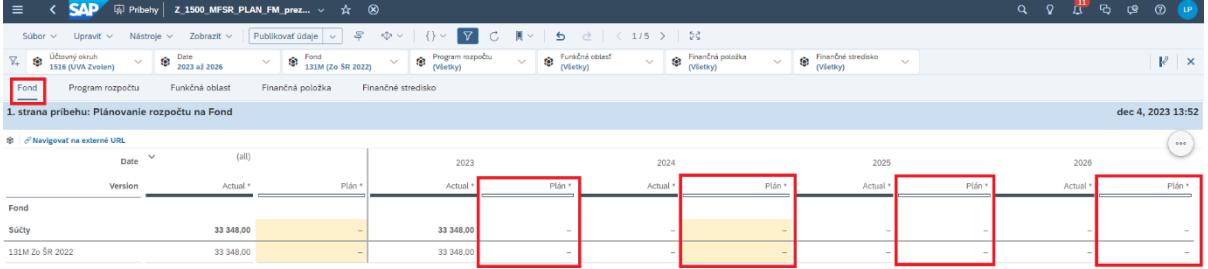

POZN.: počas plánovania, po vložení hodnoty do bunky je možné hodnotu (a súvisiace členy) proporčne navyšovať napríklad cez percentuálne funkcie (napr. +10%) popísané bližšie v kapitole 3.1.1 (tabuľka so symbolmi s relatívnou hodnotou).

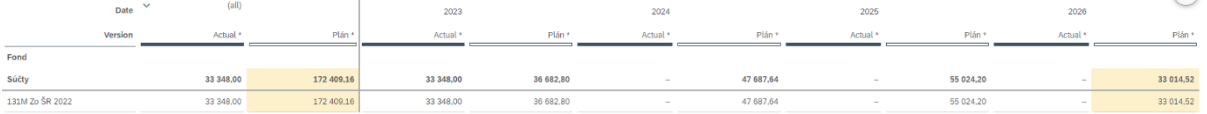

Ak v rámci plánovacieho príbehu používateľ naplánoval:

- požadované členy Fondov a priradil im požadované hodnoty finančného ukazovateľa
- a zároveň plánované hodnoty rozvrhol do správnych období verzie Plán,

takto správne navrhnuté hodnoty úprav plánu sa sprístupňujú ostatným používateľom plánovacieho príbehu "publikovaním".

### <span id="page-27-1"></span>**3.2.2 Program rozpočtu**

Výber/načítanie strany plánovacieho príbehu "Program rozpočtu":

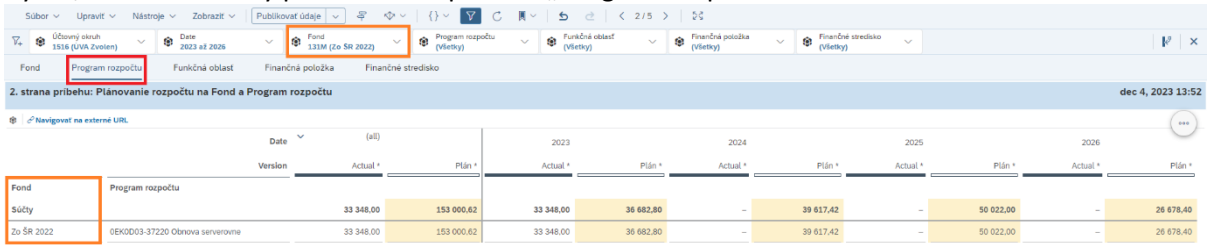

POZN.: napríklad si používateľ pomôže obmedzením množiny fondov len na hodnoty, ktoré plánoval na prvej strane "Fond")

Ak v rámci plánovacieho príbehu používateľ naplánoval:

- požadované členy Programu rozpočtu pre vybrané Fondy
- požadované hodnoty finančného ukazovateľa
- a zároveň plánované hodnoty rozvrhol do správnych období verzie Plán,

takto správne navrhnuté hodnoty úprav plánu sa sprístupňujú ostatným používateľom plánovacieho príbehu "publikovaním".

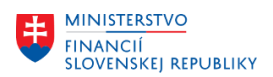

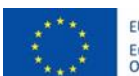

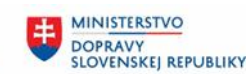

## <span id="page-28-0"></span>**3.2.3 Funkčná oblasť**

Výber/načítanie strany plánovacieho príbehu "Funkčná oblasť":

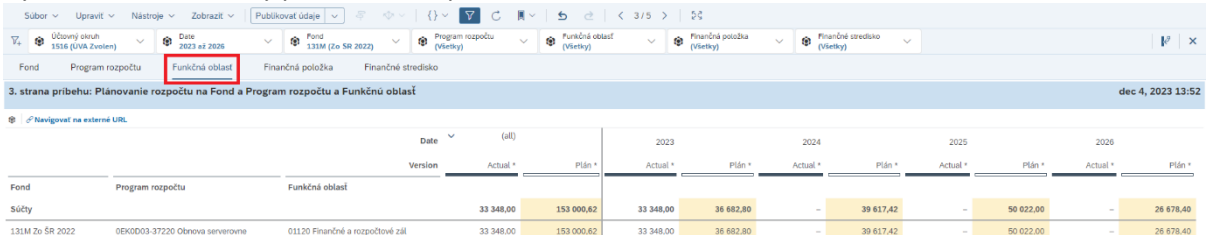

Ak v rámci plánovacieho príbehu používateľ naplánoval:

- požadované členy Funkčnej oblasti rozpočtu pre vybrané Fondy a Programy rozpočtu
- požadované hodnoty finančného ukazovateľa
- a zároveň plánované hodnoty rozvrhol do správnych období verzie Plán,

takto správne navrhnuté hodnoty úprav plánu sa sprístupňujú ostatným používateľom plánovacieho príbehu "publikovaním".

## <span id="page-28-1"></span>**3.2.4 Finančná položka**

Výber/načítanie strany plánovacieho príbehu "Finančná položka":

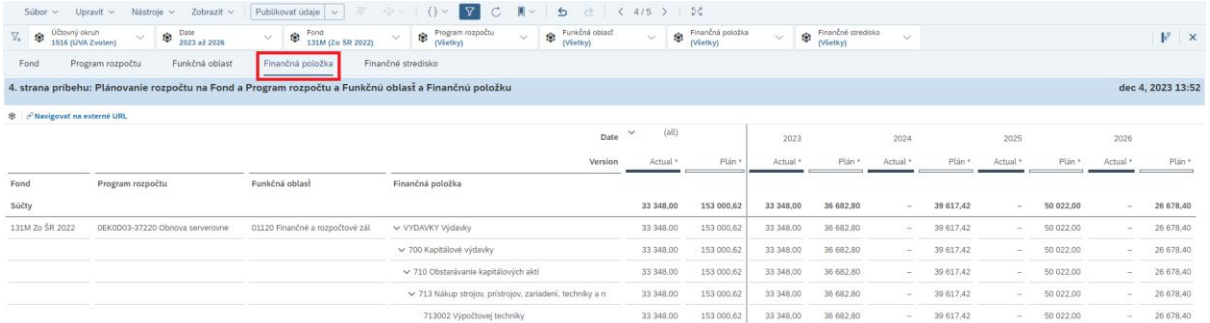

Ak v rámci plánovacieho príbehu používateľ naplánoval:

- požadované členy Finančných položiek rozpočtu pre vybrané Fondy, Programy rozpočtu a Funkčné oblasti,
- požadované hodnoty finančného ukazovateľa
- a zároveň plánované hodnoty rozvrhol do správnych období verzie Plán,

takto správne navrhnuté hodnoty úprav plánu sa sprístupňujú ostatným používateľom plánovacieho príbehu "publikovaním".

### <span id="page-28-2"></span>**3.2.5 Finančné stredisko**

Výber/načítanie strany plánovacieho príbehu "Finančné stredisko":

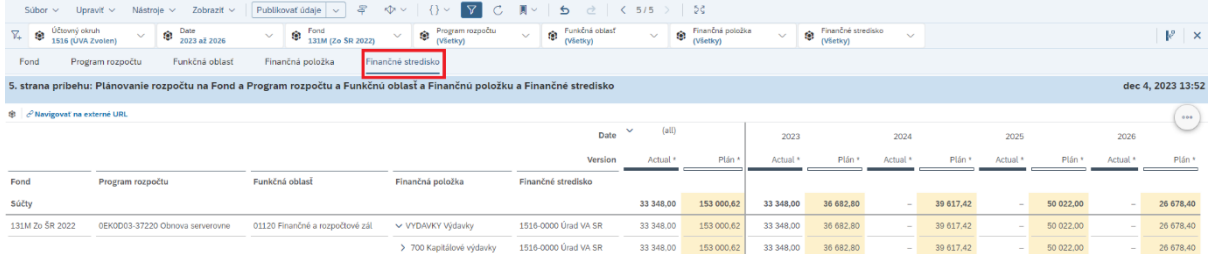

Ak v rámci plánovacieho príbehu používateľ naplánoval:

- požadované členy Finančného strediska rozpočtu pre vybrané Fondy, Programy rozpočtu, Funkčné oblasti a Finančné položky
- požadované hodnoty finančného ukazovateľa
- a zároveň plánované hodnoty rozvrhol do správnych období verzie Plán,

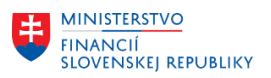

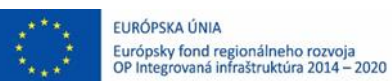

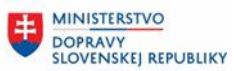

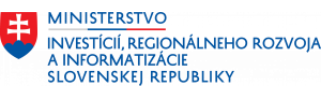

takto správne navrhnuté hodnoty úprav plánu sa sprístupňujú ostatným používateľom plánovacieho príbehu "publikovaním".

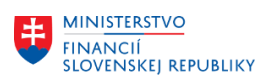

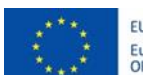

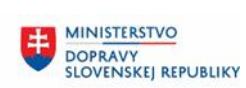

MINISTERSTVO MANUSTICIÍ, REGIONÁLNEHO ROZVOJA<br>A INFORMATIZÁCIE<br>SLOVENSKEJ REPUBLIKY

# <span id="page-30-0"></span>**4 Prílohy**

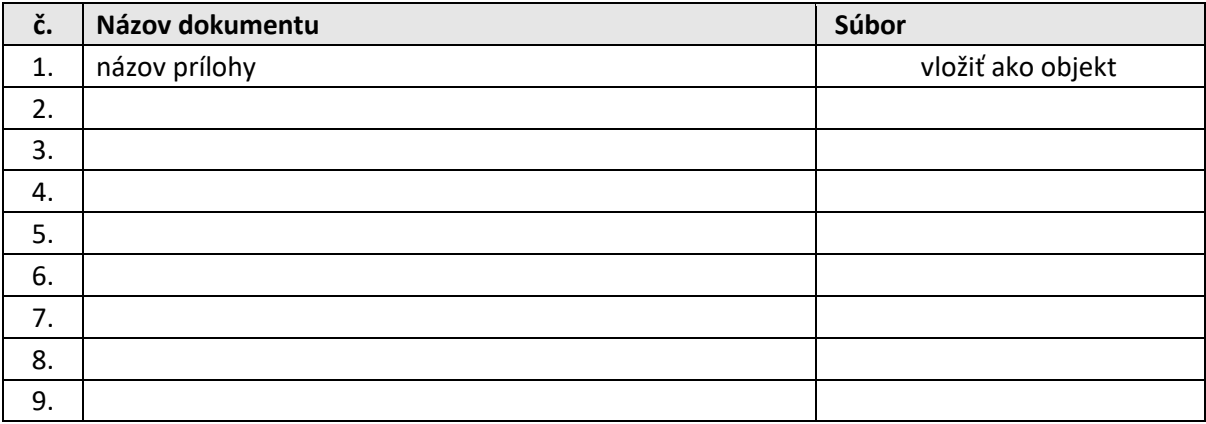

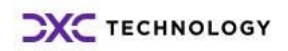